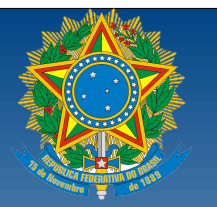

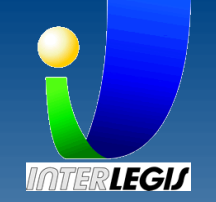

# **PMCL 2.0**

# **Portal Modelo das Casas Legislativas**

# **GUIA DO USUÁRIO**

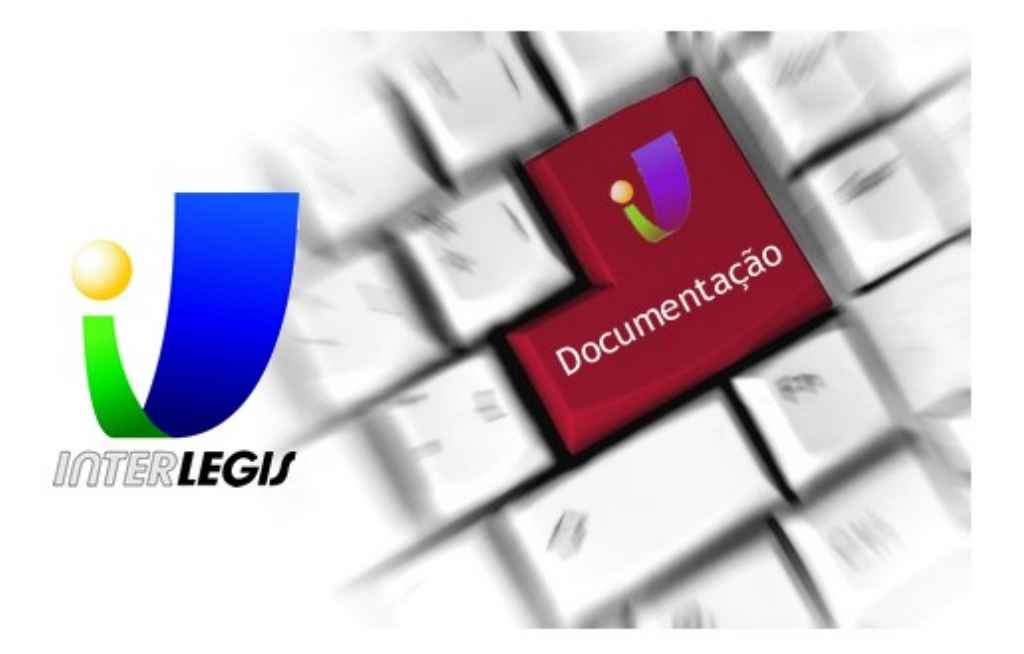

Equipe Interlegis

# **Sumário**

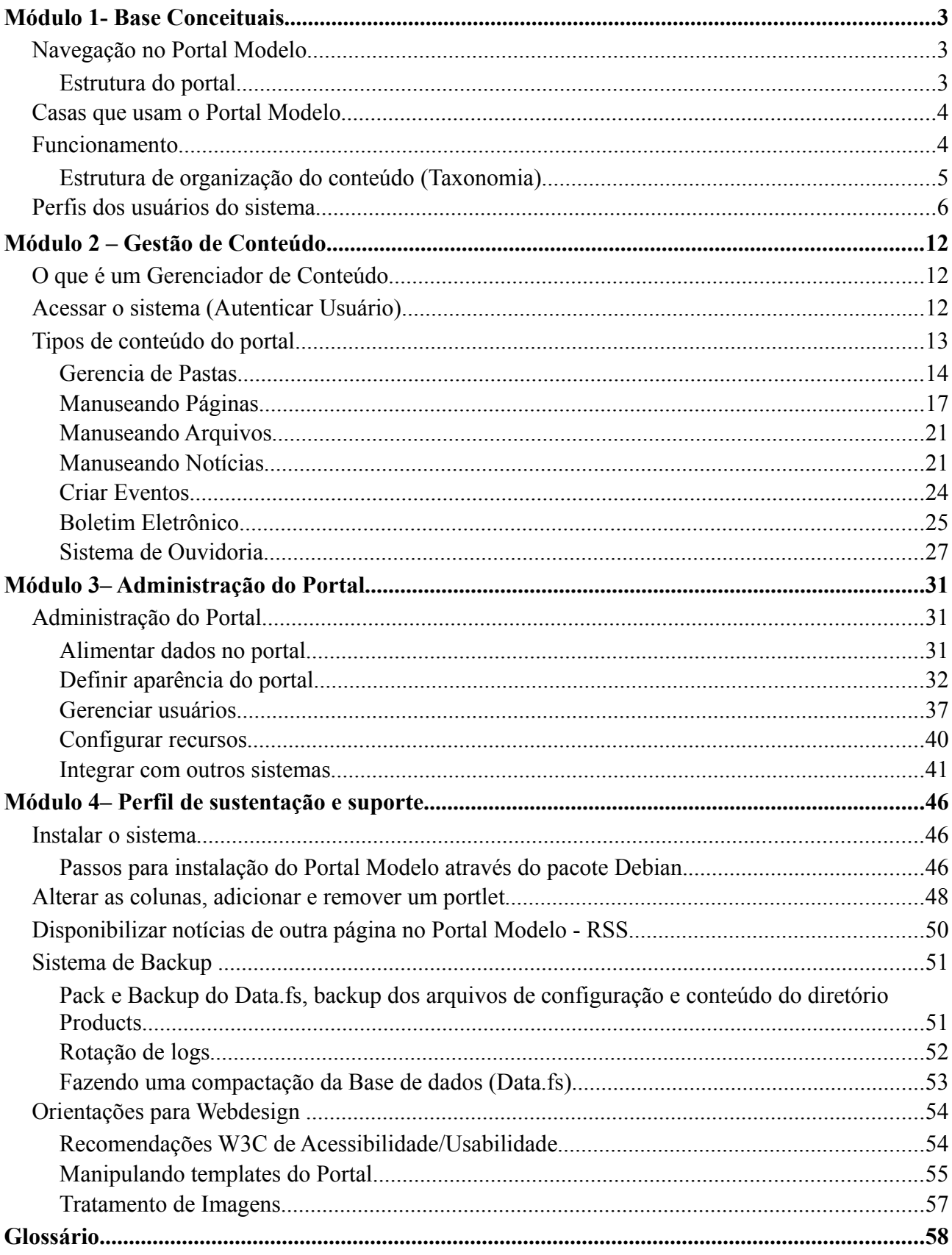

# **Módulo 1 - Base Conceituais**

# **Navegação no Portal Modelo**

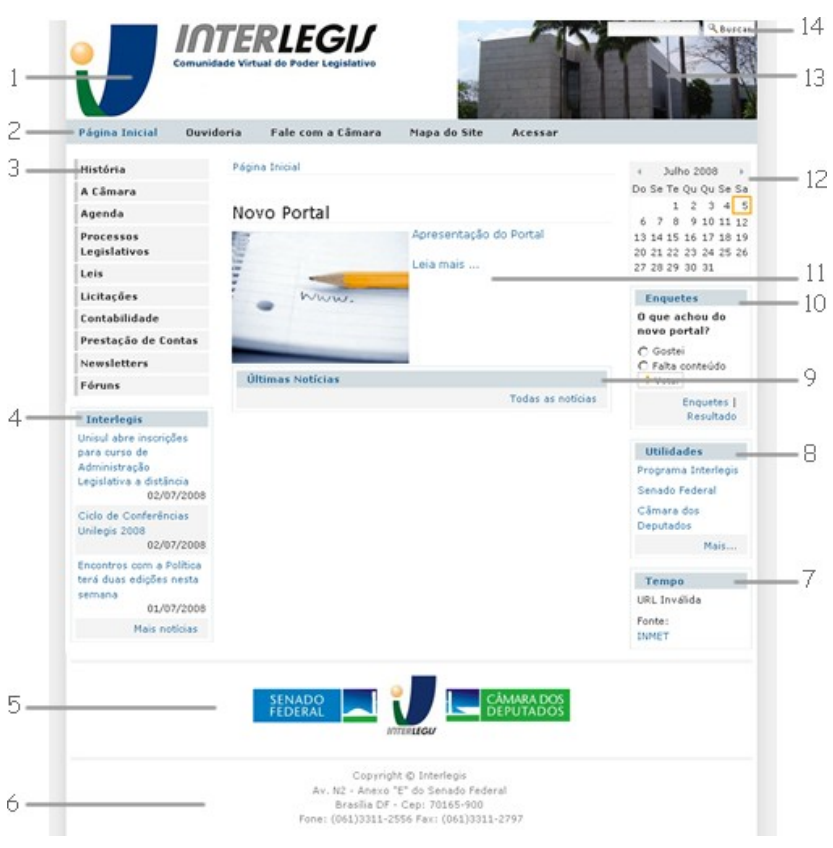

*Ilustração 1: Seções do Portal*

#### <span id="page-2-0"></span>**Estrutura do portal**

O Portal Modelo está estruturado em **seções**, que podem ser visualizadas na [Ilustração 1,](#page-2-0) veja a relação:

1 - Logo do Cabeçalho: imagem que corresponde a marca ou brasão da casa legislativa, com link para a página inicial;

2 - Menu de atalhos: l*inks* que podem dar acesso à:

- Página Inicial: *link* para a página inicial do *portal*.
- Fale com a Câmera*:* página que possui informações sobre como contatar a Casa Legislativa, e formulário para envio de mensagens que serão transmitidas para o *e-mail* cadastrado.
- *Mapa do Site*: estrutura que mostra ao usuário como o *portal* e sua informação estão organizadas.
- *Acessar*: formulário que permite os usuários, previamente cadastrados, se autenticarem no *site* para poder fazer o gerenciamento do conteúdo. Este *link s*ó será mostrado quando o usuário não estiver autenticado no *portal*.

3 - Menu de navegação: *links* para orientar a navegação dos usuários no site. Mostra como o conteúdo foi organizado.

4 – Caixa com notícias externas: Uma caixa que capita notícias automaticamente do portal do Interlegis;

5 – Banners de destaque: *Banners* de destaque com *links* para as respectivas instituições;

6 – Rodapé: Texto com informações de contato, telefone e endereço da Casa Legislativa; além de presentar as informações de direitos sobre o portal;

7 – Previsão do Tempo: Caixa que apresenta a Previsão do Tempo do município da Casa Legislativa, segundo informações do site do *Instituto Nacional de Meteorologia (INMET)*. Suas informações são geradas dinamicamente, isto significa que não podem ser manipuladas, nem sua apresentação;

8 – Caixa de utilidades: Uma caixa com *links* de destaque, podem ser previamente configuradas;

9 – Últimas notícias: Caixa de destaque das últimas notícias do portal, as notícias são publicadas nesta caixa por meio de configuração;

10 – Enquete: Pesquisa na qual as pessoas respondem uma pergunta escolhendo uma dentre algumas alternativas pré-definidas;

11 – Destaque: Destaque principal do portal, apresenta a descrição da notícia e uma foto;

12 – Eventos: Eventos cadastrados no portal, são apresentados no calendário na data que foi configurada para acontecer o evento;

13 – *Banner* do cabeçalho: Imagem para compor o cabeçalho;

14 – Campo de busca: Campo que deve ser preenchido com palavras ou trechos de frase para encontrar um conteúdo específico no portal. A busca é feita em todos os conteúdos indexados, dentro do arquivo e nas suas descrições.

#### **Casas que usam o Portal Modelo**

Para ter uma referências de como o Portal Modelo funciona em produção, segue alguns *links* de

casas que usam o Portal, para ver uma lista com todos os links, visite: [http://colab.interlegis.gov.br/](http://colab.interlegis.gov.br/wiki/CasasUsamPortalModelo)

[wiki/CasasUsamPortalModelo](http://colab.interlegis.gov.br/wiki/CasasUsamPortalModelo)

- Câmara Legislativa do Distrito Federal - [http://www.cl.df.gov.br](http://www.cl.df.gov.br/)
- Câmara Municipal de Domingos Martins - [http://www.camaradomingosmartins.es.gov.br](http://www.camaradomingosmartins.es.gov.br/)
- Câmara Municipal de Acrelandia -<http://200.252.29.139:8180/camaraacrelandia>
- Procuradoria Geral do Estado da Paraíba - [http://www.pge.pb.gov.br](http://www.pge.pb.gov.br/)
- Câmara Municipal de Petrolina - [http://www.camarapetrolina.pe.gov.br](http://www.camarapetrolina.pe.gov.br/)
- Câmara Municipal de Catanduva - [http://www.camaracatanduva.sp.gov.br](http://www.camaracatanduva.sp.gov.br/)
- Assembléia Nacional Popular Guiné Bissau - [http://anpguinebissau.interlegis.gov.br](http://anpguinebissau.interlegis.gov.br/)

#### **Funcionamento**

O Portal Modelo utiliza uma ferramenta<sup>[1](#page-4-0)</sup> que possibilita a uma equipe com várias pessoas, com funções diferentes, em ambientes (computadores) diferentes, incluir, excluir, alterar e publicar conteúdo (tais como textos, notícias, eventos, etc). Isto é possível por possuir um ambiente Web, on-line através de um Navegador *(Browser),* e condicionado a um fluxo de trabalho (*workflow)* que: diz quem pode publicar, o que, onde e quando.

Para ver como é estruturado o portal, confira o capitulo da página [3.](#page-2-0)

#### **Estrutura de organização do conteúdo (Taxonomia)**

A taxonomia do Portal , esta dividida da seguinte forma:

História

História da Casa Legislativa

História da Cidade (documentos históricos, fotos históricas, biografias, curiosidades)

Câmara

Função e Definição da Casa Legislativa Departamentos/Funcionários – contatos das pessoas Palamentares – SAPL Contatos dos Parlamentares e informações sobre eles Ex-Parlamentares Discursos Fale com o Parlamentar Comissões – (SAPL) Mesa Diretora – (SAPL) Processos Legislativos Ordem do Dia – (SAPL) Sessões = Atas Sessões on-line Leis Legislação Municipal = Normas Jurídicas (SAPL) – Leis Ordinárias, Leis Orgânicas Leis Federais Leis Estaduais Projetos de Lei = Matérias Legislativas = Proposições (SAPL) Estatísticas de Proposições

<span id="page-4-0"></span><sup>1</sup> **CMS** (Gestor de Conteúdo Web), chamado Plone.

Legislação Administração Legislativa (SAAL) Editais Concursos Licitações Pregão eletrônico Tomada de Preço Convite Carta Contabilidade Contabilidade = Contas Públicas Recursos de Comunicação e Divulgação Fale Conosco Mapa do Site Eventos Notícias Utilidades Webmail Newsletter (Boletim Eletrônico) Ouvidoria Web Busca e Busca Avançada no Portal

# **Perfis dos usuários do sistema**

Este capítulo explica como os usuários interagem com o portal modelo, explica os objetivos e atributos de cada perfil de usuário no sistema e no seu suporte.

O Portal Modelo trabalha com 3 (três) perfis de utilização, o Anônimo ou Visitante, o Administrador e o Gestor de conteúdo, com as seguintes definições:

- **Anônimo:** Tem interação com o portal, com o acesso a conteúdos publicados, como: *post*"s em fóruns, participação em *chats*, enquetes (desde que esteja habilitado), e visualização de conteúdo aberto.
- **Gestor:** Usuário autenticado, perfil com a finalidade de gerir conteúdos. É o responsável por tornar publico ou privado os conteúdos, além de compartilha-los com outros usuários, revisa-los ou posta-los para revisão.
- **Administrador:** Usuário autenticado, tem as funções de administrar o Portal, fazer a gestão de usuários, incluir novos usuários, atribuir e retirar perfis, trocar senhas, acrescentar, retirar

permissões de perfis e etc; definir aparência, configurar informações sobre o portal e realizar a integração do Portal com outros produtos.

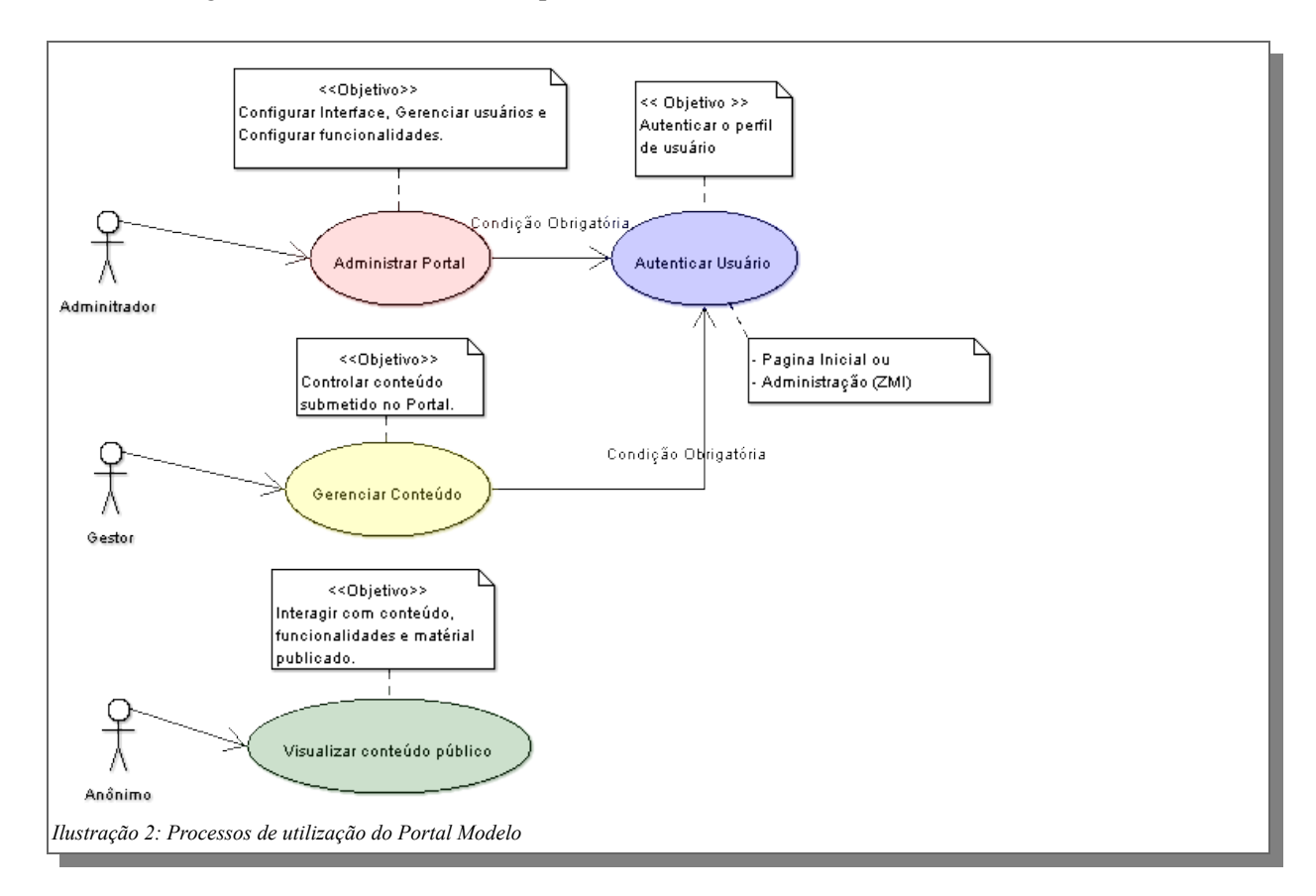

Como mostrado na Ilustração 1, o processo de **administrar o portal** e **gerenciar conteúdo**, começa com a **autenticação do usuário**, após fornecer o *login* e a *senha* na página do Portal, as funcionalidades que o perfil tiver atribuição, serão exibidas.

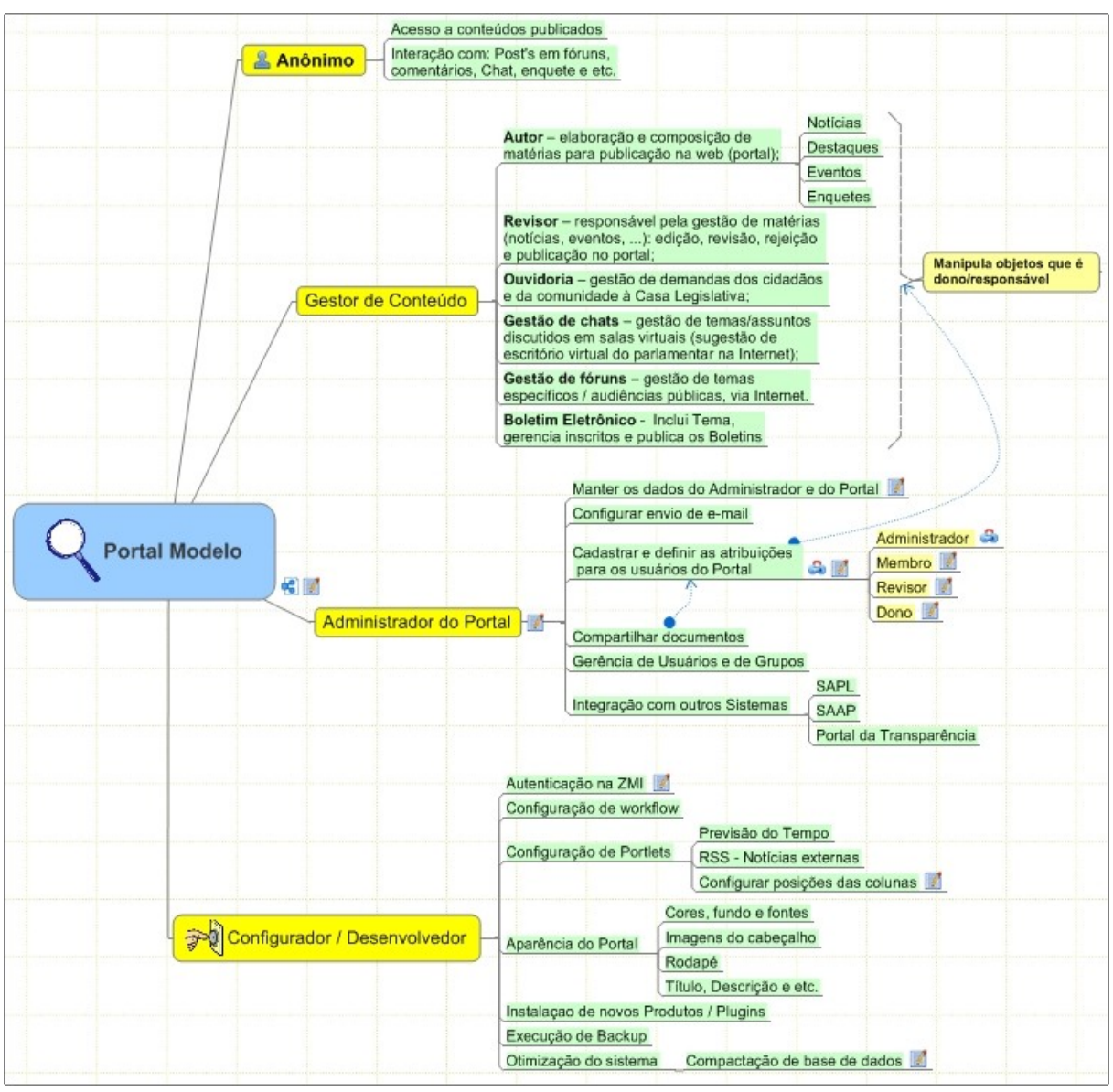

*Ilustração 3: Perfil e funcionalidades no sistema*

Sistema e perfil príncipal

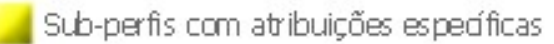

Funcionalidades e atribuições dos perfis

#### Veja, a seguir, os detalhes dos objetivos de cada perfil e suas atribuições.

#### **Perfil de Usuário Anônimo:**

**Objetivo:** visualizar informações, eventos e notícias da Casa Legislativa, que estejam no estado publicado. O sistema não atribui este perfil, pois qualquer pessoa que faça uso do portal para consultas, sem autenticar-se, é considerado – pelo portal – um usuário anônimo.

**Atribuições:** consultar / acessar todo e qualquer conteúdo publicado no portal, tais como: notícias, eventos, *post's* em fóruns, participação em *chats*, enquetes (desde que estejam habilitadas).

#### **Gestor de Conteúdo:**

**Objetivo:** gerir conteúdos em geral e manter as funcionalidades do portal, dando respostas aos usuários por meio das ferramentas do portal, cadastro de usuários de boletim eletrônico e envio.

**Atribuições:** realizar mudanças de estados dos conteúdos, além de compartilha-los com outros usuários, revisa-los ou posta-los para revisão. Este perfil pode ser dividido em:

**Autor** – Elaboração e composição de matérias para publicação no portal; Responsável por: notícias, destaques, eventos e enquetes.

**Revisor** – Responsável pela gestão de matérias (notícias, eventos, ...), a qual consiste em fazer: edição, revisão e publicação do conteúdo no portal ou rejeição da matéria e devolução ao autor. O Revisor acumula as prerrogativas de autor.

**Ouvidoria** – Gestão de demandas dos cidadãos e da comunidade à Casa Legislativa;

**Gestão de chats** – Gestão de salas virtuais com seleção de temas/assuntos para debates. Há a sugestão de tornar a sala um escritório virtual do parlamentar na Internet, ampliando a sua atuação como parlamentar;

**Gestão de fóruns** – Gestão de fóruns com proposição, agendamento de temas / audiências públicas e moderação de debates, via Internet.

**Boletim Eletrônico** - Gestão de Boletins, com a inclusão de temas, gestão de inscritos e remessão de boletins via e-mails.

#### **Administrador do Portal:**

**Objetivo:** administrar o *portal* na Internet,

**Atribuições:** gestão de usuários com inclusão, atualização, atribuição, retirada de perfis e troca de senhas; atualização de permissões em perfis; criação de novos perfis; configuração de recursos e atualização de informações sobre o portal; e, integração do portal com outros produtos.

O administrador tem atividades exclusivas como:

- Acessar a Interface de Gerenciamento do Zope (ZMI);
- Alterar as propriedades do portal, se necessário;
- Instalar produtos/ferramentas para complementar as funcionalidades do portal;
- Configurar o Webmail;
- Configurar novas *portlets<sup>[2](#page-8-0)</sup>* para o portal;
- Configurar novas notícias a serem mostradas no portal;

<span id="page-8-0"></span><sup>2</sup> O **Portlet** é um componente visual independente que pode ser utilizado para disponibilizar informações dentro de uma página Web

- Configurar a tramitação de solicitações da ferramenta de Ouvidoria;
- Configurar os estilos do portal através do gerenciador de CSS;
- Visualizar todo o conteúdo do portal, até mesmo conteúdo privado;
- Inserir, remove e publicar conteúdo no portal;
- Agendar tarefas no sistema de *backup*;
- Desfazer ações realizadas no portal;
- Controlar grupos;
- Configurar a previsão do tempo para sua cidade;
- Inserir qualquer tipo de conteúdo no portal;
- - Modificar o *layout* do portal;

- O administrador também atribui e controla **papéis locais a usuários cadastrados** no portal:

**Definição:** O Portal Modelo usa **papéis** para definir o que os usuários podem fazer no portal, o que acessar, quando e onde. Estes **papéis** serão atribuídos aos usuários de acordo com sua função no portal.

Um **papel** é uma classificação lógica de usuários. Ao invés de configurar individualmente as permissões dos usuários, as permissões são atribuídas a cada papel, individualmente. Cada papel é identificado por um nome elementar: *Administrador*, por exemplo.

Os papéis atribuíveis no Portal Modelo são os seguintes:

**Dono**: esse é um papel especial, atribuído aos usuários quando eles criam um objeto ou são definidos pelo perfil Administrador. Dá privilégios (*dependendo do estado da revisão do artigo em questão)* para editar, enviar, retirar, ou tornar privado o conteúdo.

Os proprietários podem submeter artigos para a publicação. Quando se tratando de *pastas (repositório de conteúdo)*, eles estão livres para adicionar e suprimir *subpastas* e artigos dentro deles.

**Membros**: Esse é o papel padrão atribuído a quem se cadastra no portal. Este papel dá as seguintes permissões;

- Visualizar somente o conteúdo visível e publicado no portal;
- Adicionar somente conteúdo no local determinado pelo administrador;
- Enviar somente para revisão, o conteúdo que inserir no portal;
- Alterar as suas configurações dentro do portal;
- Configurar sua conta de email, se estiver habilitada a funcionalidade de *Webmail*;

*Nota: Poderá ser atribuída, pelo administrador, a função de administrador local em uma determinada pasta a qualquer membro do portal. Dessa forma, o membro poderá inserir, alterar, excluir, publicar ou suprimir conteúdo daquela pasta.*

**Administrador**: pode fazer quase tudo no Portal Modelo, como apagar ou editar conteúdo, remover usuários, alterar a configuração do portal, gerir o conteúdo do site, atribuindo ou retirando permissões aos perfis, além de acumular todos privilégios detidos pelos perfis de membros, revisores, e donos.

**Revisor**: é um usuário com permissão para publicar ou suprimir conteúdo, o que um membro não tem. Revisores são usuários que podem editar ou alterar conteúdos adicionados por um membro; eles não podem alterar a configuração do site ou uma conta de usuário.

#### **Perfil de Configurador ou Desenvolvedor:**

**Objetivo:** configurar ambientes, configurar ferramentas especificas, a um colaborador. É um perfil técnico, diferente da figura de administrador do portal, para o qual os conhecimentos da plataforma do portal são requeridos.

**Atribuições:** Trata das funções de manutenção da aparência visual, configurações mais avançadas das ferramentas que o portal disponibiliza, execução de *backups* e restauração de ambientes, análise de *logs* e otimização do ambiente computacional, da organização dos dados, do funcionamento do produto,etc.

Atribuições atreladas a este perfil:

Configuração de *workflow* (Tramitação dos conteúdos)*;*

Configuração de *Portlets*:

Previsão do Tempo;

RSS - Notícias externas;

Configurar posições das colunas: São configurações na parte administrativa do Portal (ZMI). Manutenção na aparência do Portal:

- Cores, fundo e fontes;
- Imagens do cabeçalho;
- Rodapé;
- Título, Descrição e etc.

Instalar novos Produtos e *Plugins.*

Execução de *Backup.*

Otimização do sistema.

# **Módulo 2 – Gestão de Conteúdo**

## **O que é um Gerenciador de Conteúdo**

O Portal Modelo utiliza um **Sistema de Gerenciamento de Conteúdo,** que é um sistema que possibilita usuários, que não tenham conhecimento técnico em desenvolvimento, **adicionar, editar e gerenciar facilmente** um *sites*. Além de facilitar a manutenção de elementos de navegação, permitir que outras pessoas possam colaborar com o projeto inserindo ou revisando conteúdo de acordo com as configurações de segurança conferidas à estes de qualquer lugar onde estejam através de um navegador *(Browser)* e manter o histórico do que foi inserido no *site.*

As tecnologias utilizadas para desenvolvimento do *site* foram *Python/Zope/Plone*. Mais informações podem ser obtidas através dos *links*: [http://www.python.org,](http://www.python.org/) [http://www.zope.org](http://www.zope.org/) e [http://www.plone.org](http://www.plone.org/)

### **Acessar o sistema (Autenticar Usuário)**

A ação inicial para desenvolver qualquer atividades no portal é acessa-lo através de um navegador (*browser)*. Se o portal estiver em um ambiente de homologação, o padrão é acesso-lo através do **nome ou numero de identificação(***ip)* **do servidor <servidor>** que estiver hospedado, da seguinte forma:

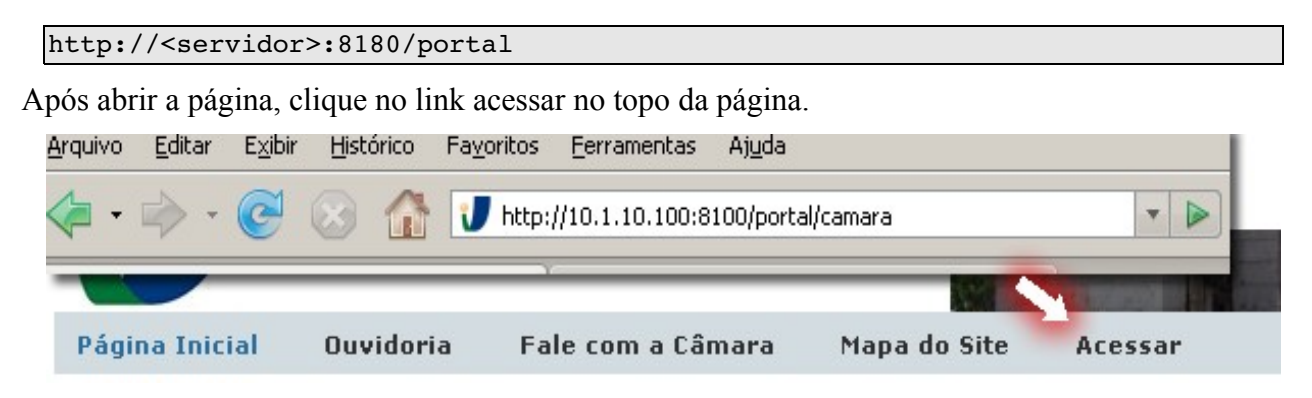

O sistema retorna um formulário com opção de *login* e senha, após informar os dados e pressionar o botão de logar, o sistema apresenta um mensagem de sucesso ou erro.

Quando a autenticação é validada, as funcionalidades atreladas a este usuário autenticado serão apresentadas, caso não seja validada, o formulário é apresentado novamente.

A senha inicial do portal para administração é configurada na instalação, por padrão utiliza-se:

```
Usuário: admin 
Senha: interlegis
```
Este *login* está com perfil de administrador, é deve ser usado para cadastrar novos usuários. E

orientado que esta senha seja trocada no primeiro acesso. Para isto acesso a opção "preferências" no *Portlet[3](#page-12-0)* "Usuário" na pagina inicial.

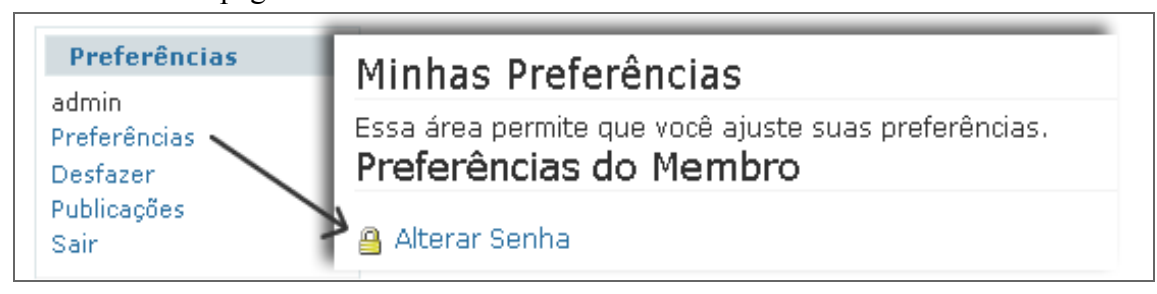

# **Tipos de conteúdo do portal**

O portal possui, por padrão, **tipos de conteúdo** que são utilizados para adicionar informação ao portal e organizar sua estrutura em seções. Uma breve descrição deles:

- **Arquivo**: Documentos anexos, como apresentação multimídia, arquivos PDF, arquivos de texto ou planilhas e etc.
- **Pasta**: Repositório de conteúdo, organiza o conteúdo e compõem a navegação quando publicado;
- **Link**: Tem como objetivo criar visualizações de referências externas ao portal
- **Página**: São tipos de conteúdo utilizados para mostrar informações no portal*.*
- **Photo** (Imagem): Ajuda na construção do **Photo Album** (Álbum de Fotos) e à adicionar **Imagens** ao portal;
- **Photo Album** (Álbum de Fotos): Repositório de imagens organizadas em hierarquias.
- **Janela**: Página que mostra conteúdo de outro sistema ou *site*, veja detalhamento no tópico *Integração com outros sistemai* na seção de *administração do portal;*
- **Notícias:** Tipo de conteúdo que representam os acontecimentos pertinentes a Casa Legislativa. Só podem ser adicionadas na pasta notícias, e são o único tipo de conteúdo que é publicado em destaque.
- **Evento:** Representa os acontecimentos cadastrados no portal*.*

Os passos para adição, edição, exclusão, alteração de nomes, cópia e cola são os mesmos para todos os tipos de conteúdo, o que os difere são suas finalidades, conseqüentemente os dados de seus formulários. A seguir serão descritos os passos para realização destas tarefas.

**Nota: Para realizar a manipulação do conteúdo inserido no portal sempre será** necessário estar autenticado e ter permissão para gerenciá-lo.

<span id="page-12-0"></span><sup>3</sup> O **Portlet** é um componente visual independente que pode ser utilizado para disponibilizar informações dentro de uma página Web

#### **Gerencia de Pastas**

As **Pastas** são conteúdos que podem armazenar todos os tipos de conteúdo, até mesmo outras **Pastas**. Para entender melhor deve-se pensar na estrutura do sistema de arquivos de um computador, utilizando para isto o **Windows Explorer ou Navegador de arquivos do Linux**, onde para organizar nossos documentos criamos pastas.

Como no computador, as **Pastas** ajudam a organizar o conteúdo dentro do *portal*, elas compõem o **Menu de Navegação**. Para ver todas as **Pastas** contidas no *portal*, basta o usuário estar autenticado e na página inicial. O usuário verá uma barra com os **Botões de Gerenciamento** envolvendo o conteúdo, como na [Ilustração 4](#page-13-1) abaixo.

> <span id="page-13-1"></span>Conteúdo Visão Edição Propriedades Compartilhamento Divulgação Ações ▼ Exibição ▼ Adicionar novo item ▼ Estado: Publicado ▼ *Ilustração 4: Botões de Gerenciamento*

Ao clicar na aba **Conteúdo** será mostrada uma tabela com as **Pastas** do *portal*, seu tamanho, quando foram modificadas pela última vez, o estado (**Publicado**, **Privado**, **Pendente**) e ordem, como mostra a [Ilustração 5.](#page-13-0) Somente as **Pastas** possuem a aba **Conteúdo**, pois esta, mostra tudo o que elas possuem dentro delas.

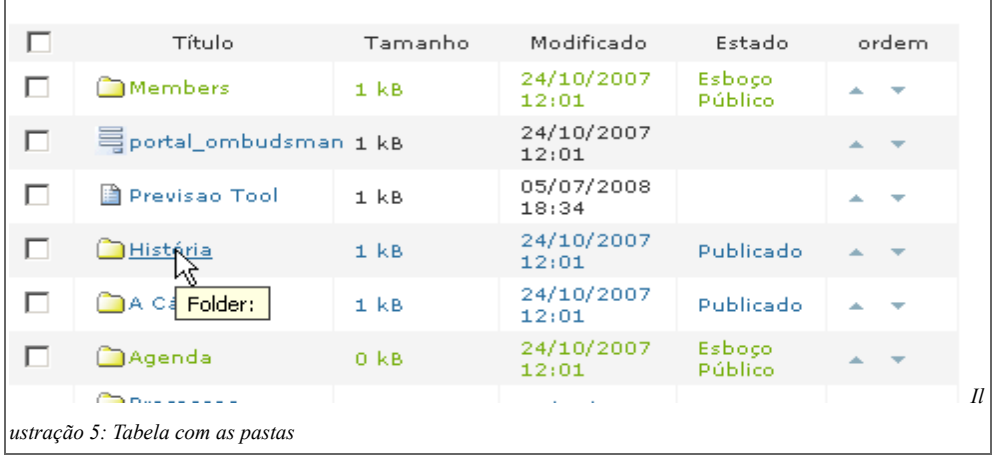

<span id="page-13-0"></span>Cada **Pasta** que for inserida e publicada na raiz do portal é automaticamente mostrada no **Menu de Navegação**. Algumas destas estão no estado **Privado**, por isto não aparecem no **Menu,** já outras foram configuradas para serem **excluídas da navegação**, conforme a [Ilustração 6](#page-14-0) na aba *Propriedades*. Sendo assim, somente **Pastas Publicadas** e que não tiverem sendo **excluídas do Menu** podem aparecer no **Menu de Navegação**.

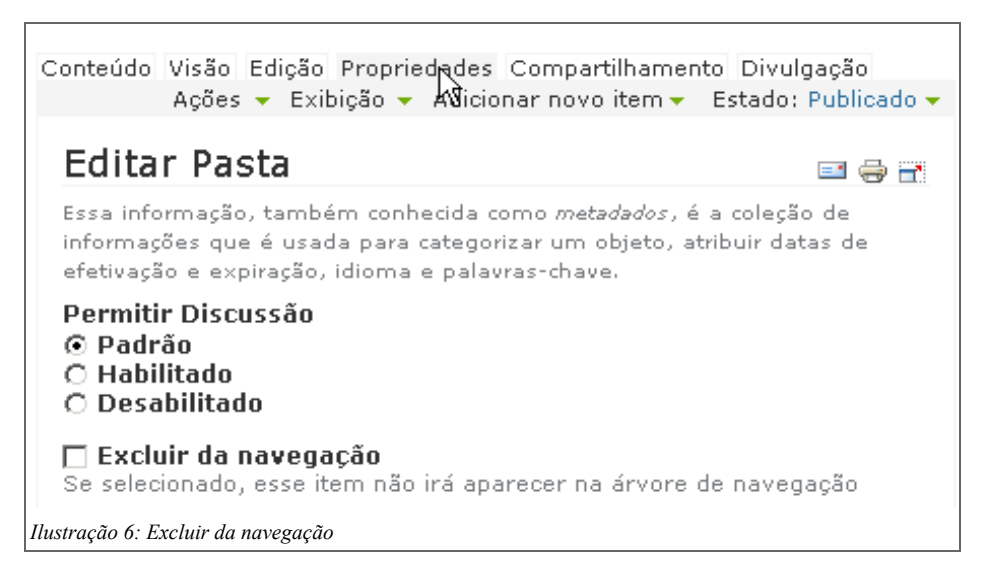

<span id="page-14-0"></span>Para chegar à esta tela, deve-se escolher a **Pasta** que não será mostrada no **Menu de Navegação**, clicar na aba **Propriedades** , deve-se marcar o campo **Excluir da navegação**.

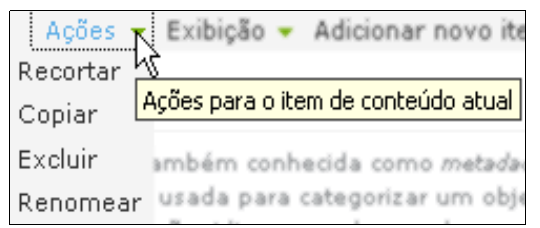

Na visão da [Ilustração 6,](#page-14-0) na aba ação, pode-se ver também alguns **Botões de Ação** (**Copiar**, **Recortar**, **Renomear**, **Excluir**, **Alterar Estado**). Para acioná-los basta clicar no campo que está na esquerda de cada conteúdo e clicar no botão desejado. Ao clicar os botões **Copiar** ou **Recortar** pode-se **Colar** o conteúdo em outra **Pasta**. Se for necessário **Renomear** o conteúdo,

também deve-se clicar no campo da esquerda do conteúdo e clicar em **Renomear**. Aparecerá a tela da [Ilustração 7,](#page-14-1) deve-se então alterar o campo chamado **Nome do Título**. O campo **Nome Curto** refere-se ao que aparecerá na **URL** que o usuário acessará. Neste caso: http://portalmodelo.interlegis.gov.br/camara

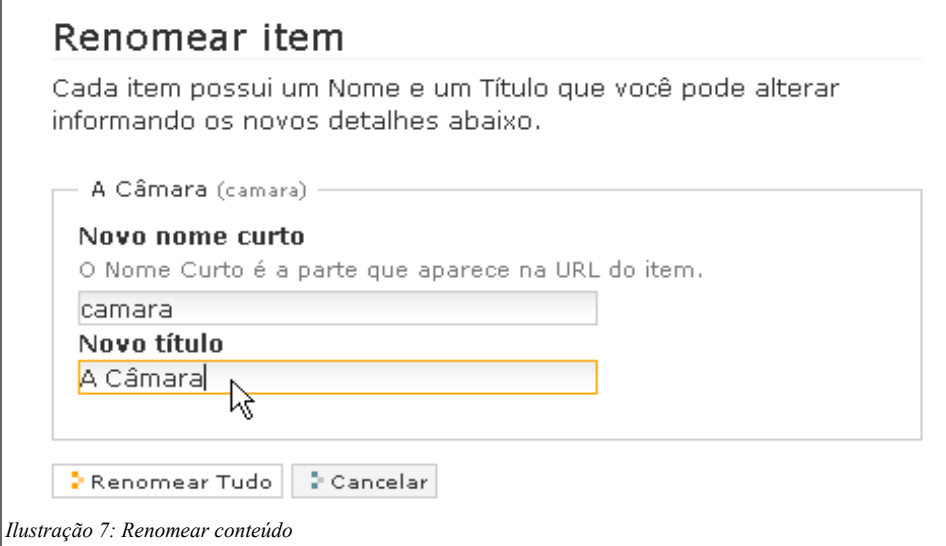

<span id="page-14-1"></span>Para alterar a ordem das **Pastas** que aparecem no **Menu de Navegação** é preciso estar na página inicial, clicar na aba **Conteúdo** e, com o *mouse* na coluna **Ordem**, clicar nas setas para cima e para baixo para mover de posição, .como na [Ilustração 8:](#page-15-0)

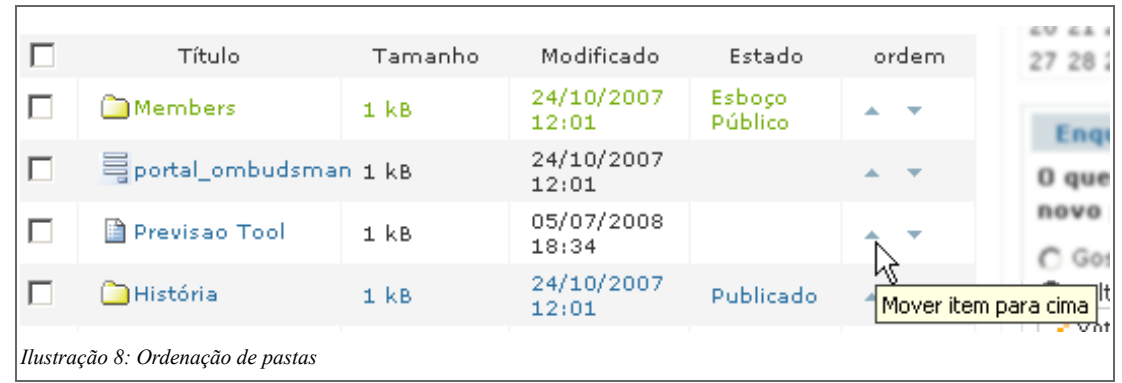

<span id="page-15-0"></span>As **Pastas** possuem uma característica especial, pode-se restringir o conteúdo que será adicionado nela. Para isto, clicar na **Pasta** desejada e na barra dos **Botões de Gerenciamento**, escolher em **Adicionar item** o *link* **Restrições**.

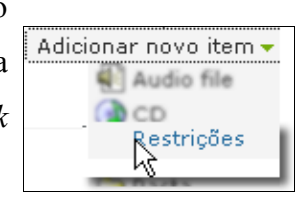

Deve-se clicar no campo **Especificar manualmente os tipos**. Ao clicar nos campos da lista dos **Tipos permitidos** somente estes aparecerão na lista **Adicionar item.**

Outra característica do tipo **Pasta** é o *link* **Exibição**, no qual podem ser configuradas visões para a mesma. Ao clicar na **Pasta** desejada, pode-se escolher, na barra dos **Botões de Gerenciamento,** no item **Exibição**, a **Visão Sumária**, **Visão Tabular** (em forma de tabela), **Visão de Miniaturas** (para álbum de fotos ou pasta com imagens), **Visão Padrão**.

Acões -Exibicão · Padrão ry Sumária Tabular Visão de Miniaturas Selecionar um item como visão padrão

Porém, se a **Pasta** possui dentro dela uma página em especial e que deve ser visualizada ao acessa-la, escolher o *link* **Selecionar um item como visão padrão,** no item **Exibição**. Ao selecionar este *link*, aparecerá uma tela onde pode-se escolher dentre os conteúdos mostrados e que estão dentro desta **Pasta,** qual será visualizado. Ao salvar, toda vez que o usuário navegar pela **Pasta**, verá a **Página** escolhida, ou a visão configurada.

Para adicionar uma nova **Pasta,** deve-se navegar até o local escolhido. Se for a página inicial acessá-la através do *link*, se for dentro de outra pasta, clicar nesta. Ao fazer isto, na barra dos **Botões de Gerenciamento**, no *link* **Adicionar item**, escolher **Pasta**. Será apresentado a [Ilustração 9,](#page-16-0)como seguinte formulário.

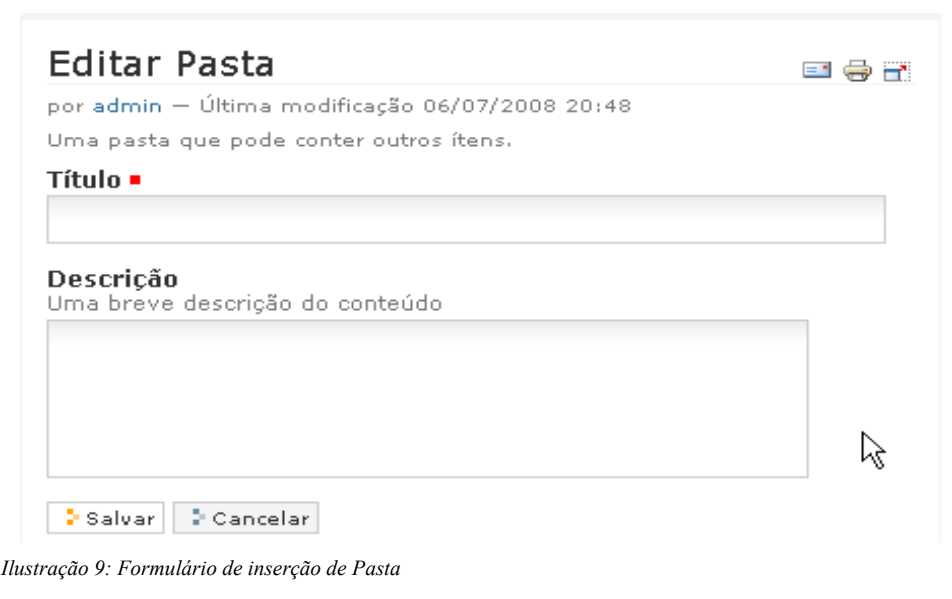

<span id="page-16-0"></span>Todos os campos dos formulários que tiverem um quadrado vermelho do lado direito de cada nome do campo, deve ser necessariamente preenchido, pois é um campo obrigatório. O tipo **Pasta** é simples e pode ser inserido somente um **Título** para identificá-lo e, se desejar, uma breve descrição do que será mostrado na **Pasta.** Ao escolher o **Título**, a URL será dinamicamente construída através dele. Por exemplo, se o nome escolhido for **Historia**, a URL montada será http://portalmodelo.interlegis.gov.br/historia.

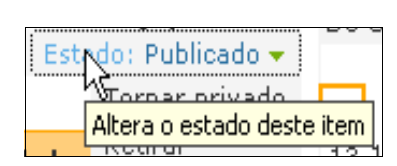

Depois de salvar a **Pasta**, no item **Estado** da barra dos **Botões de Gerenciamento**, será mostrado **Privado**. Isto significa que a **Pasta** só será vista pela pessoa que a criou e o **Administrador** do *portal*. Esta **Pasta** também não aparecerá no **Menu de Navegação**, nem na

busca feita pelo usuário do *portal*. Para que esta apareça no **Menu,** e seja vista por todos os usuários, deve-se clicar no item **Estado** e escolher **Publicar**.

### **Manuseando Páginas**

**Páginas** são tipos de conteúdo utilizados para mostrar informações no *portal.* Isto é, toda vez que for necessário se expressar em forma de texto, como na [Ilustração 10,](#page-17-0) será necessário adicionar uma **Página**. Esta Figura mostra que na **Pasta "História"**, foi adicionada uma **Página** e esta foi escolhida para ser exibida toda vez que a **Pasta** for acessada, conforme explicado acima, no tópico **Gerencia de Pasta.**

Todos os tipos de conteúdo possuem a aba **Visão**. Esta mostra o resultado depois que os tipos forem salvos. Se o usuário clicar na aba **Conteúdo**, verá tudo o que tem dentro da **Pasta "História"** esta

#### página é um item contido na **Pasta**.

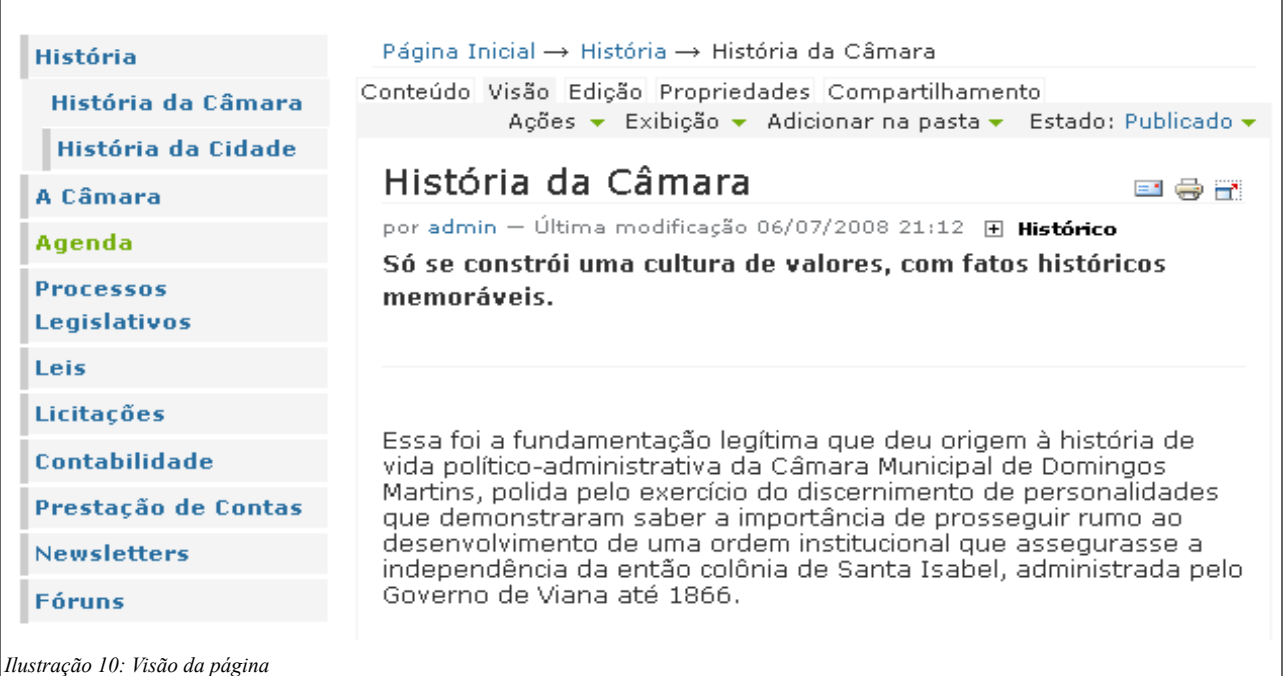

<span id="page-17-0"></span>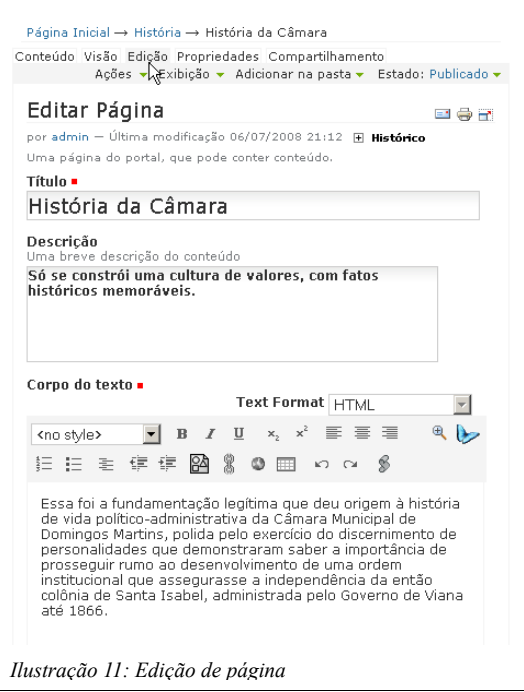

Quando for necessário corrigir alguma coisa que foi inserida errada em algum tipo de conteúdo, acessa-se a aba **Edição**, como mostra a [Ilustração 11.](#page-17-1) O formulário com os campos referentes ao tipo de conteúdo em questão será mostrado. Estes campos podem ser editados, corrigidos, pois apresentam todos os dados inseridos.

<span id="page-17-1"></span>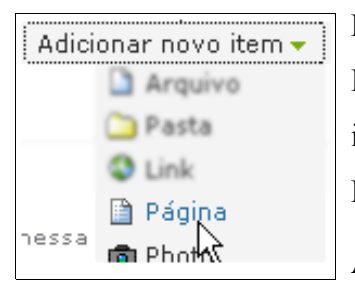

Para adicionar uma nova **Página**, é necessário estar dentro de alguma **Pasta** da estrutura do *portal*. Depois que esta for acessada, clicar no item, da barra dos **Botões de Gerenciamento**, **Adicionar item**. Escolher o item **Página.**

Aparecerá o formulário para preencher os dados da **Página:**

- **Título**: Título da página que será exibido quando o item for visualizado ou listado numa busca.
- **Descrição**: Descrição do conteúdo, é exibida quando o modo de visão de uma pasta esta no estado **Padrão** ou em **Visão sumária**.
- **Corpo de Texto**: Formulário com um editor de textos para construção do conteúdo.

O **Título** é um campo obrigatório e deve ser preenchido. Já o campo **Descrição** é importante ser adicionado quando quiser especificar melhor o conteúdo em suas respectivas **Pastas**. O campo **Corpo do texto** representa a informação. Possui um **Editor de Texto** simples que permite o usuário formatar o texto inserido. Se preferir, também pode-se adicionar um texto já escrito copiando e colando para este campo. Ou seja, se já existe um texto de alguma página na *Internet* ou *Editor de Texto*, *Planilha de dados, etc*, pode ser adicionado aqui. Lembrando que se houver *links* de referência deve-se tomar cuidado para que sejam preservados e estarem apontando para o lugar correto.

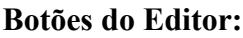

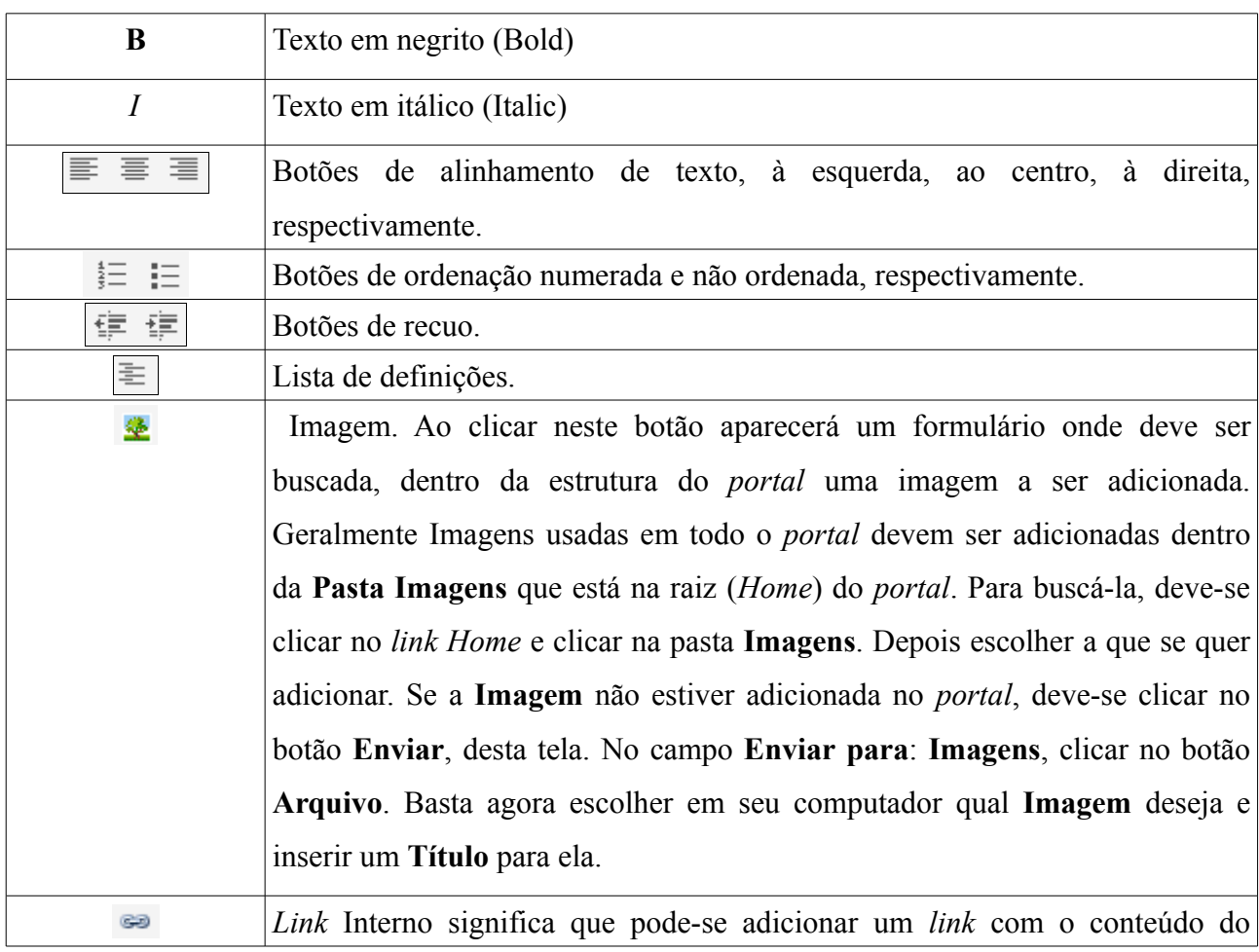

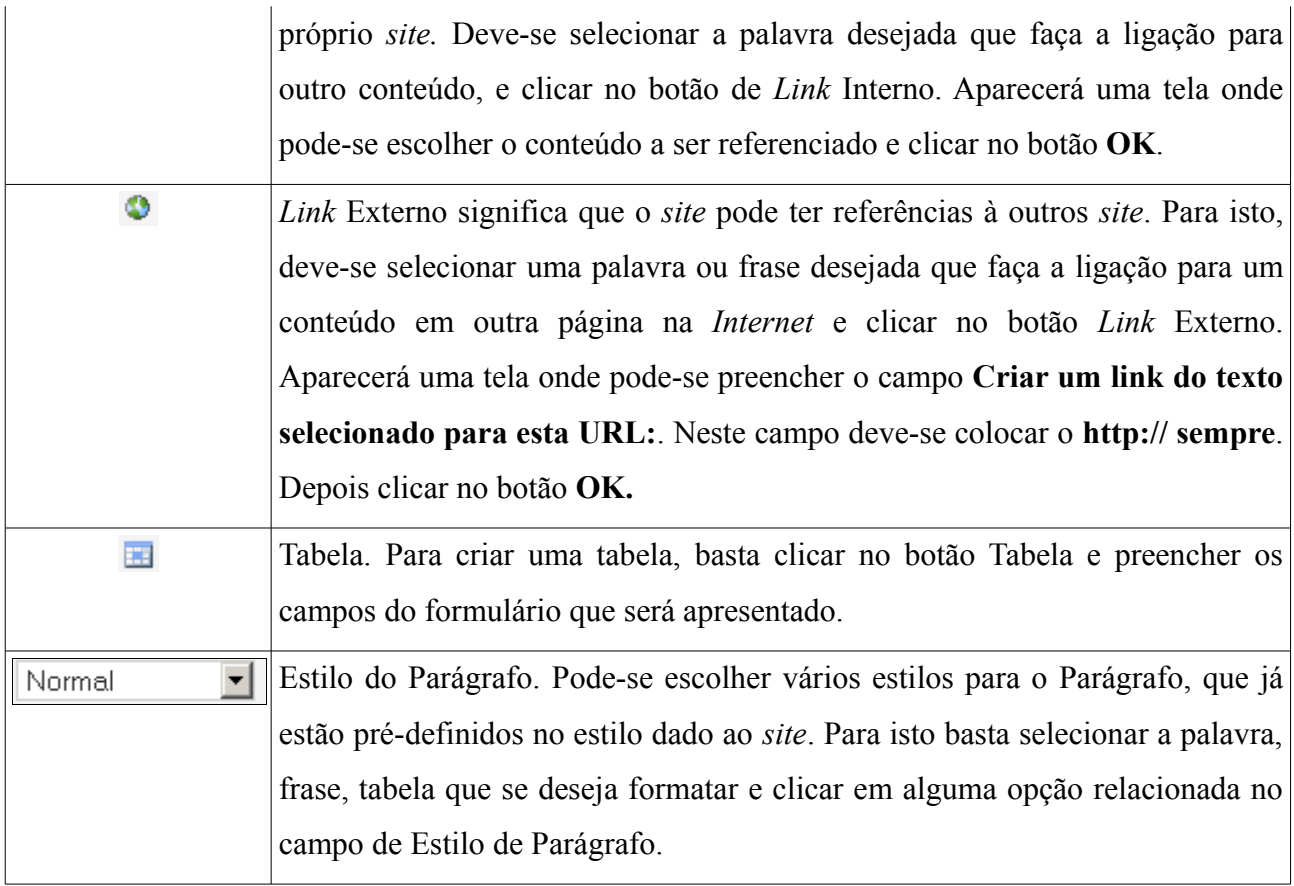

Depois de salvo o formulário, a **Página** ficará com seu estado **Privado**, que significa que somente o usuário que a criou e o **Administrador** podem vê-la. Para que todos os usuário possam vê-la, é necessário colocá-la no estado **Publicado**.

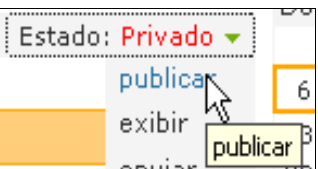

Todos os tipos de conteúdo possuem um *link* na barra de **Botões de Gerenciamento** chamado **Ações**. Este *link* possibilita que o conteúdo em que o usuário está, possa ser **Recortado**, **Copiado**, **Excluído** ou **Renomeado**, sem sair dele.

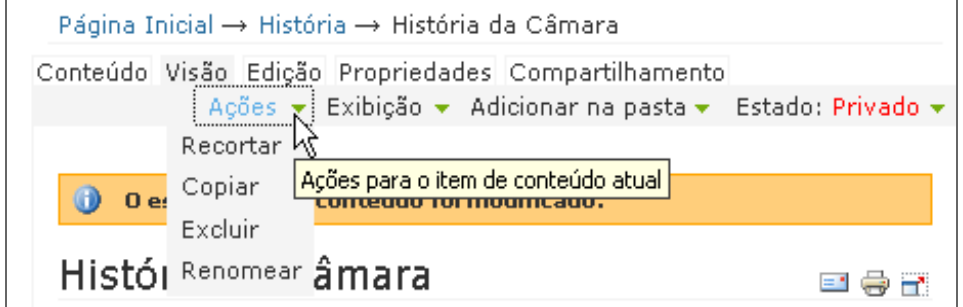

# **Manuseando Arquivos**

O tipo de conteúdo **Arquivo** possibilita que o usuário carregue no *portal,* qualquer arquivo de

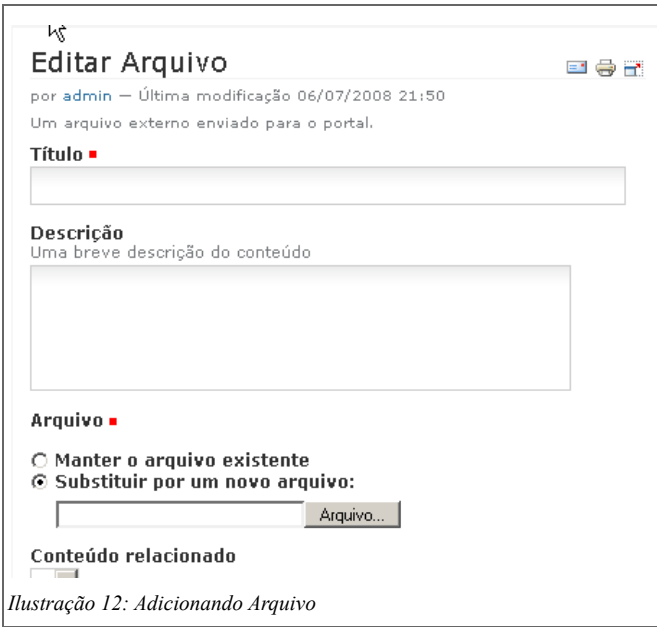

extensão **.doc, .xls, .pdf, .odt, .txt** que ele deseje que os usuários do *portal* possam baixar.

Para inserir um **Arquivo** deve-se acessar uma **Pasta** que possibilite esta ação. E na barra dos **Botões de Gerenciamento**, **Adicionar item**, escolher **Arquivo**. Aparecerá a seguinte [Ilustração 12.](#page-20-0)

Se o campo **Título** não for preenchido, será automaticamente configurado com o nome do arquivo carregado. Por exemplo **Manual.pdf**, seu título será **Manual.pdf**. O

<span id="page-20-0"></span>campo **Arquivo** é obrigatório, pois representa o documento em si.

Depois de salvo, ficará com seu estado **Privado**, que significa que somente o usuário que a criou e o **Administrador** podem vê-la. Para que todos os usuário possam vê-la, é necessário colocá-la no estado **Publicado**.

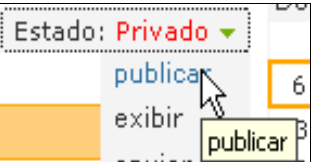

#### **Manuseando Notícias**

O tipo de conteúdo **Notícias** representam as Notícias em destaque e as últimas notícias do *portal*. Só podem ser adicionadas na pasta **Notícias**, que pode ser acessada quando estiver na página inicial, clicando na aba **Conteúdo**. Na barra dos **Botões de Gerenciamento**, *link* **Adicionar item**, escolher **Notícia**.

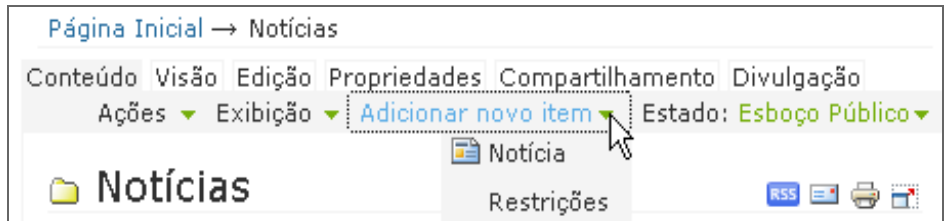

Será apresentado o formulário abaixo.

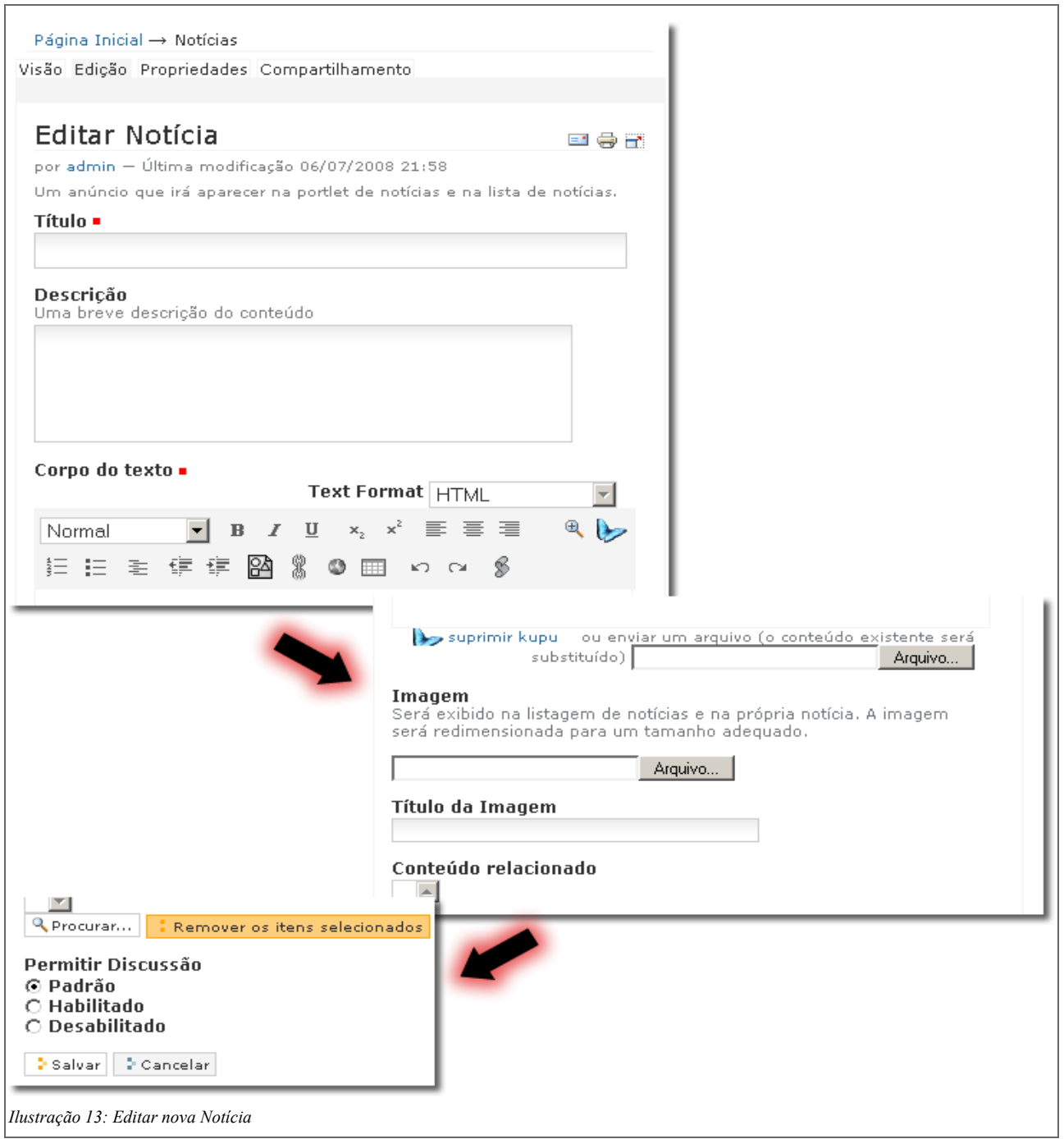

Depois de salvo, ficará com seu estado **Privado**, que significa que somente o usuário que a criou e o **Administrador** podem vê-la. Para que todos os usuário possam vê-la, é necessário colocá-la no estado **Publicado**.

Deve-se preencher os campos **Título** e **Descrição,** e coloca-la no estado publico para que estes sejam mostrados na página inicial na caixa **Últimas Notícias** e **Destaque**.

#### **Destaques**

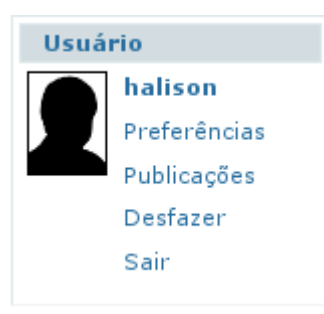

Para publicar as notícias no **Destaque principal**, selecione o link **Publicação**, na caixa Usuário na página inicial.

O sistema apresenta as seções para escolha de notícias e configuração. Selecione "editar" na caixa **Noticia Destaque.** Este box contém uma lista com as últimas notícias no estado "publicado". Selecione a notícia desejada. A foto que é apresentada no destaque, é a que foi previamente selecionada na notícia.

Pressione o botão salvar para completar a operação.

Na Página inicial, nos campos de cada destaque, existe um atalho, que é um ícone de *lápis*, que permite a abertura de opção de customização do destaque. Ao selecionar este ícone, o sistema retorna um campo com as últimas notícias no estado "publicado".

#### Página Inicial

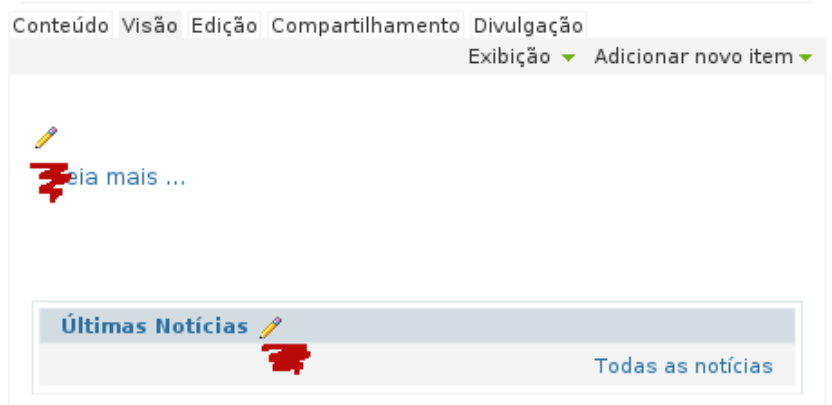

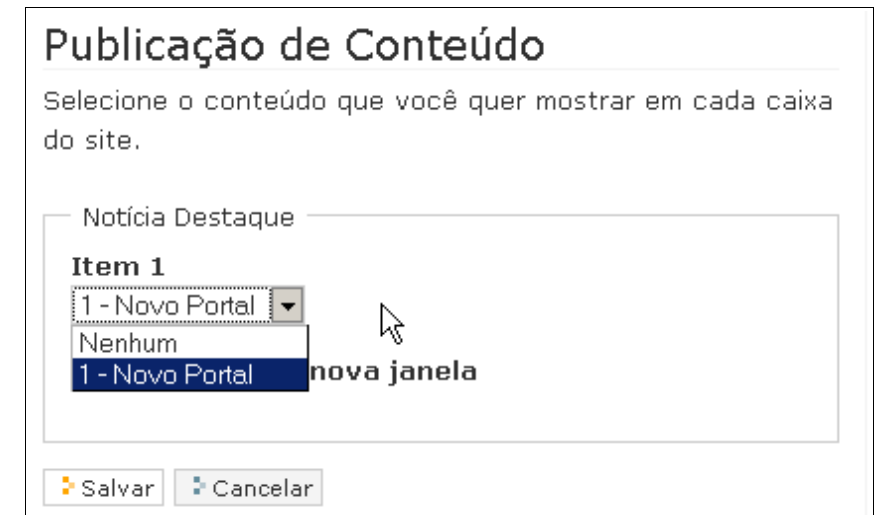

#### **Criar Eventos**

O tipo de conteúdo **Evento** representa os acontecimentos cadastrados no *portal*, são publicados em destaque no calendário na parte superior direita do portal*.* Só podem ser adicionados na pasta **Eventos**, que pode ser acessada quando estiver na página inicial, clicando na aba **Conteúdo**. Na barra dos **Botões de Gerenciamento**, clique no *link* **Adicionar item**, escolher **Evento**. Será apresentado o formulário abaixo.

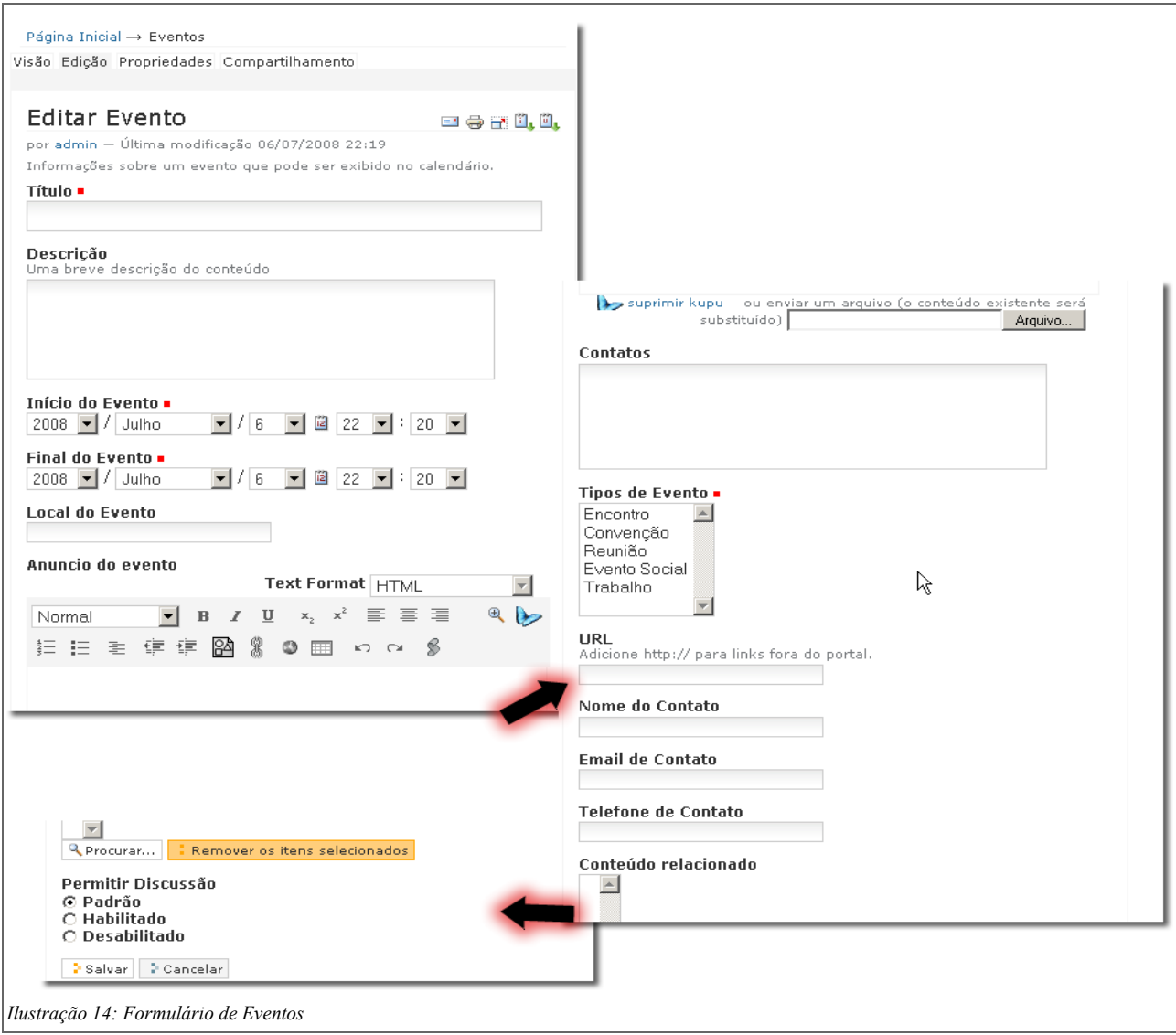

Deve-se preencher os campos **Título** e **Descrição** para que estes sejam mostrados na página inicial no calendário de **Eventos.** Somente os **Eventos** que forem **Publicados** serão mostrados nesta caixa. Cada **Evento** que vai sendo **Publicado** e exibido no calendário no dia determinado, [Ilustração 15.](#page-24-0)

<span id="page-24-0"></span>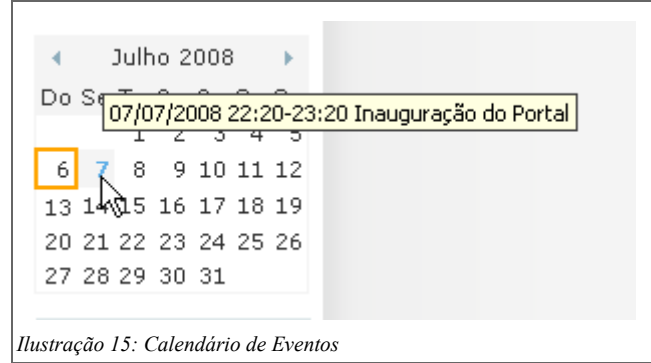

#### **Boletim Eletrônico**

É um sistema de boletim eletrônico, onde o usuário pode montar um e-mail com notícias, eventos, páginas para distribuir para pessoas que se cadastrarem seu e-mail para o recebimento.

Para adicionar um boletim, acesse a pasta **Newsletters** na pagina inicial, em conteúdo

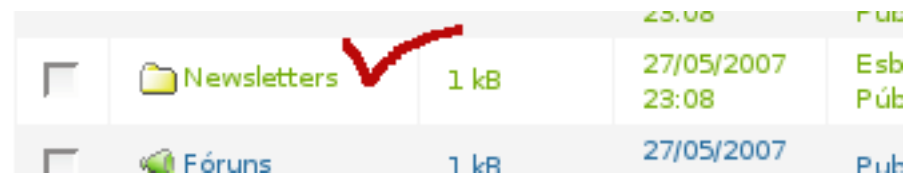

#### **Tema**

Tema é o agrupamento de boletins eletrônicos por assunto específico. Podem ser criados vários temas sobre assuntos.

Selecione a opção **Tema** na aba **Adicionar novo item**.

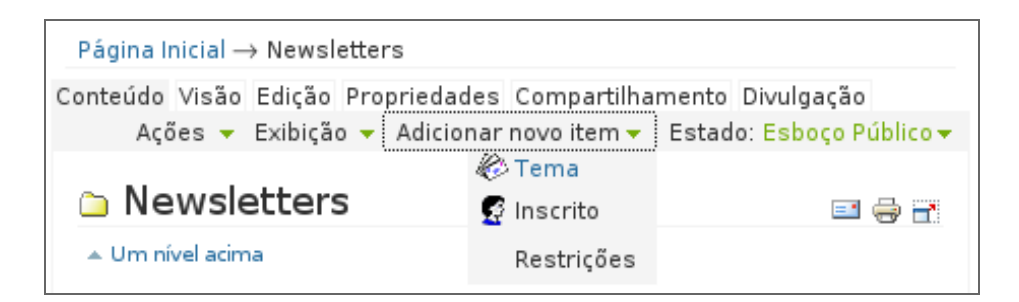

No formulário alguns campos a serem preenchidos merecem atenção especial:

- **Endereço de e-mail para verificação**: é o endereço de e-mail para o qual serão enviados alertas e outros avisos do tema.

- **Endereço de e-mail do autor do boletim**: é o endereço que ficará no campo remetente do e-mail

enviado. É o e-mail do responsável pelo boletim.

- **Assunto do e-mail de ativação**: quando um usuário e inscreve no Tema, ele recebe um e-mail para confirmar a sua intenção e ativar a sua inscrição. Este campo é o título desse e-mail.

- **Modelo do e-mail de ativação**: é o corpo de texto do e-mail de ativação. Por padrão, já vem com uma mensagem em inglês.

- **Texto de rodapé do boletim**: todos os boletins enviados contém esse texto como rodapé.

- **Comando para executar lynx** e **Opções do Lynx**: Apesar de não serem obrigatórios, estes dois campos são fundamentais para o correto funcionamento do Tema. **lynx** é um navegador modo texto que é capaz de transformar páginas HTML em texto puro, caso o **lynx** esteja instalado no sistema operacional em uso, deixe esses campos em branco, caso contrário, preencha os campos com os dados referentes a outro programa que desempenhe papel equivalente.

Em Tema podem ser adicionados **Boletins** e **Inscritos**. As informações sobre usuários podem ser vistas na aba **Informações** e sobre os boletins na aba **Conteúdo**.

#### **Inscrito**

São os usuários do portal que desejam receber os boletins.

Um usuário do portal pode inscrever-se em um Tema pela caixa **Boletim Eletrônico**. O administrador do portal também pode adicionar um usuário selecionando a opção **Inscritos** na aba **Adicionar novo item**.

#### **Boletim**

Um boletim é um e-mail com o conteúdo relacionado ao tema que será enviado para todos os inscritos nesse tema.

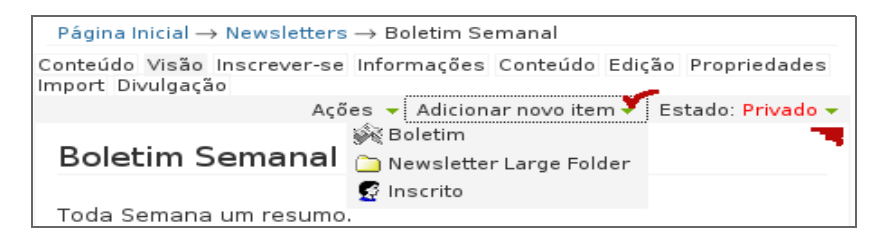

Para adicionar um boletim, acesse o tema e selecione a opção **Boletim** na aba **Adicionar novo item**.

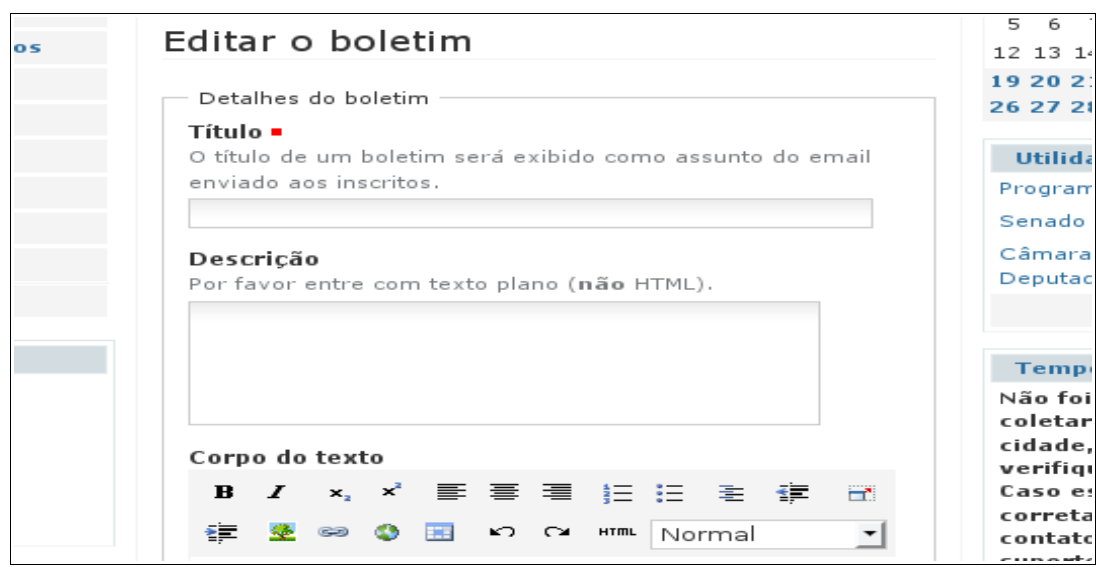

Um editor é aberto para criar o boletim. **O Titulo** é o cabeçalho do e-mail. A descrição é um simples texto explicativo. No corpo do texto, é disponibilizado um editor com funções básicas de formatação para auxiliar na concepção do boletim.

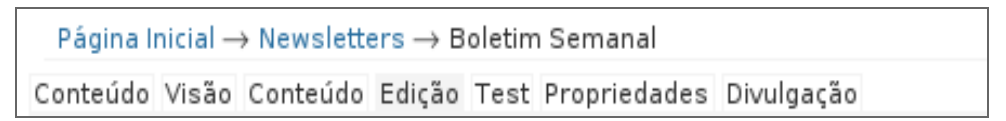

Na aba **Test** é possível visualizar como os usuários verão o boletim e também é possível enviar o boletim para si como forma de teste.

Na aba **Send** é possível enviar efetivamente o boletim. O boletim será enviado **somente** se o envio for confirmado nesta aba.

### **Sistema de Ouvidoria**

A Ouvidoria é um espaço criado para receber e acompanhar exclusivamente denúncias, reclamações, agradecimentos, sugestões, informações relativas às atividades das Casas Legislativas e seus parlamentares.

#### **Funcionalidades do sistema de ouvidoria**

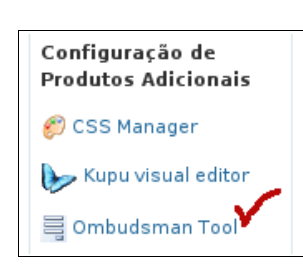

O administrador do sistema terá que popular as listas de Idade, Estado e Sexo para o cadastro dos usuários no portal e envio de solicitações. Para chegar na ferramenta que controla estas listas é necessário logar no portal como administrador, clicar no link *Preferências* da caixa de *Usuário*. Depois clicar no link *Ombudsman Tool:*

Para editar as listas, clicar na aba *Edição*. **É NECESSÁRIO SEGUIR O**

**PADRÃO DE COMO ESTÁ DEFINIDO NA LISTA DE SEXO, ou seja, NÚMERO+;+VALOR DO CAMPO.**

Depois de *configurar* as listas, o administrador terá que acessar a pasta da Ouvidoria no link do menu superior. Imagem a seguir:

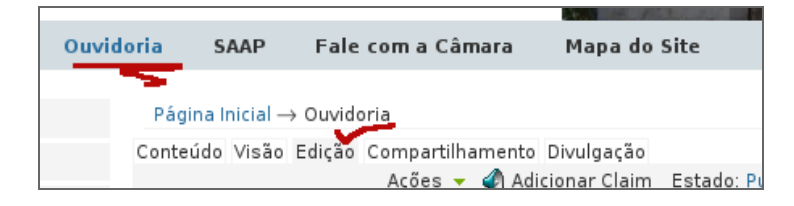

Ao abrir a pasta da ouvidoria, clique no botão editar para preencher adequadamente os dados de **Tipos de solicitação**, **Área**, **Responsável pela área** e seu **e-mail**. Veja a figura:

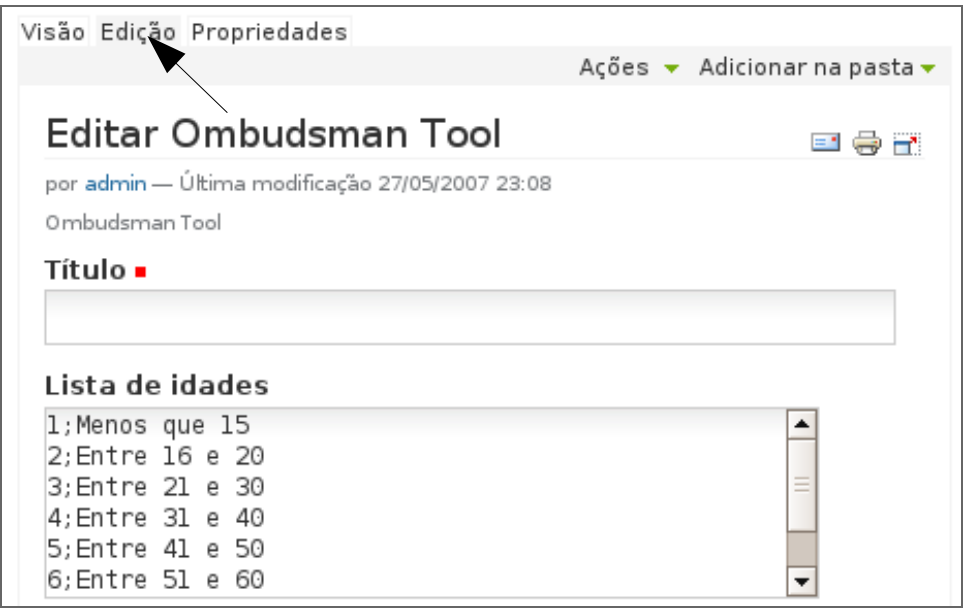

É através dos dados informados nessa área que é enviado o e-mail para o usuário do portal responsável pela revisão das solicitações daquela área. Para adicionar mais do que 5 itens na área, é preciso estar no último campo e editá-lo. Automaticamente o campo se expandirá em quantidade.

Depois de editada, a pasta, é necessário escolher sob que Workflow ela vai trabalhar. Temos:

- **Published:** a pasta estará pública. Usuários anônimos poderão enviar sua solicitação sem se cadastrar e visualizar as postagens realizadas.
- **Published\_post:** a pasta estará pública. Usuários anônimos poderão enviar sua solicitação mas não poderão visualizar as solicitações.
- **Published\_view:** idem ao primeiro, porém os usuários anônimos não poderão enviar solicitações, somente vê-las.
- **Authenticated:** o estado da pasta ou arquivo, obrigará que para enviar e visualizar uma solicitação o usuário deverá estar cadastrado no portal.
- **Authenticated post:** o usuário que for membro do portal poderá postar sua solicitação e não

visualizar as demais.

• **Authenticated\_view:** o usuário que for membro do portal poderá somente visualizar a solicitação e não poderá postar.

Na [Ilustração 16,](#page-28-0) uns exemplos de *Tipos de solicitação* e das *áreas* que cuidarão da solicitação com respectivos responsáveis:

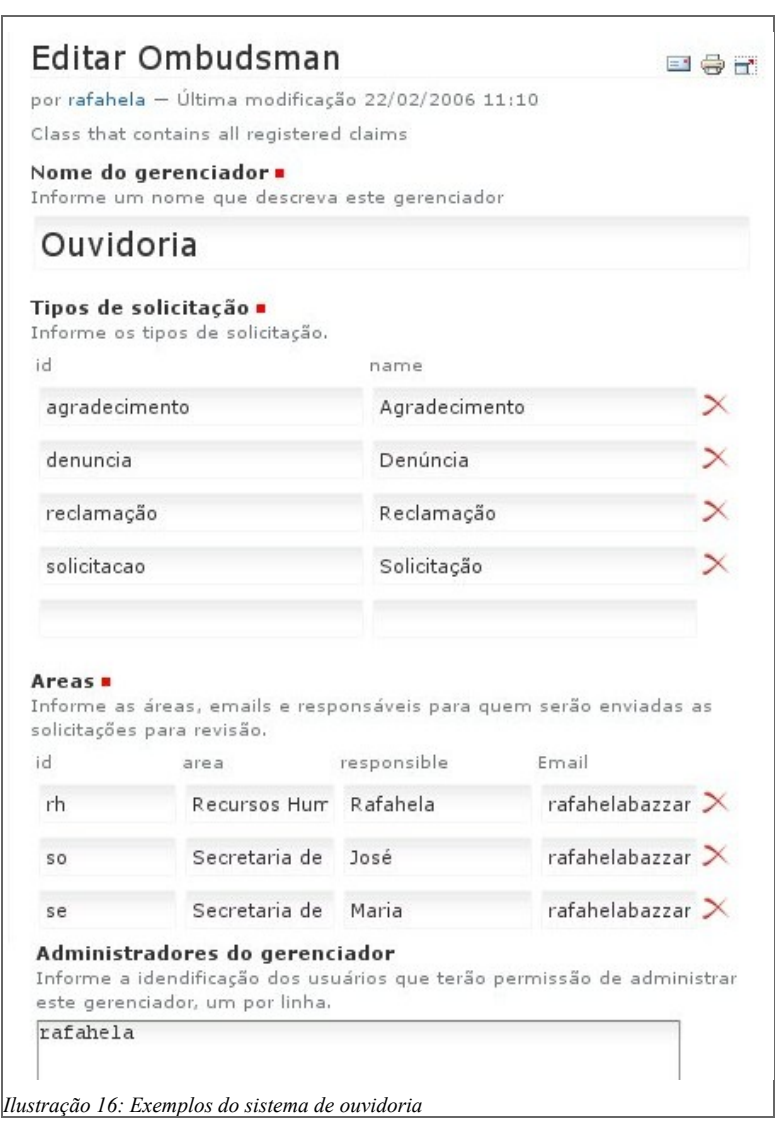

<span id="page-28-0"></span>Se a Ouvidoria for um sistema aberto o usuário do portal acessará o link de Ouvidoria e a tela que pede para ele enviar uma solicitação e ter acesso a outras solicitações (conforme o workflow da pasta). Clicando no botão para enviar a solicitação, vai ser apresentado um formulário onde ele preencherá seus dados e os detalhes da sua solicitação. Salvando o formulário será enviado para o usuário um e-mail com o link da sua solicitação e para o revisor um e-mail com o link da solicitação que ele deve dar andamento ou rejeitar.

Se o sistema estiver fechado, quando o usuário acessar o link da Ouvidoria, será pedido para que ele coloque seu usuário e senha, ou cadastrar-se caso não os tenha ainda. Após seu cadastro o usuário poderá logar no portal e preencher seu cadastro e enviar uma solicitação para a Casa.

Ainda no sistema, o administrador terá a possibilidade de acompanhar as solicitações e realizar buscas, gerando relatórios sobre as solicitações e sobre os dados dos usuários que as realizaram. O link para a busca será apresentado e estará acessível somente aos administradores como mostrado na figura:

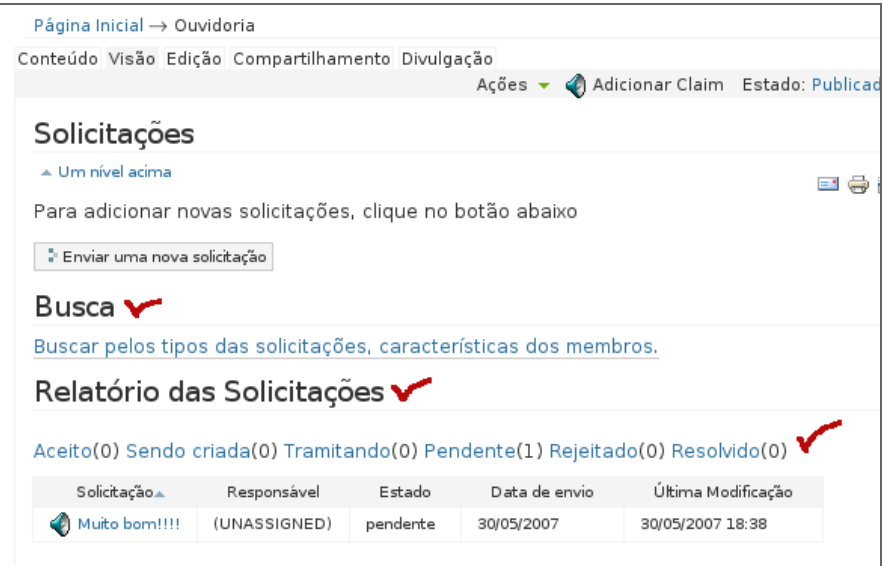

As solicitações podem passar pelos seguintes estados do workflow:

- **New:** estado inicial do objeto.
- **Pending:** estado ao qual o objeto passará depois de salvo, enviando um e-mail para o responsável pela solicitação.
- **Rejected:** estado ao qual o objeto estará se o revisor não aceitar a solicitação.
- **Accepted:** estado ao qual o objeto estará se o revisor aceitar a solicitação.
- **Moving:** estado ao qual o objeto estará quando estiver em tramitação.
- **Resolved:** estado ao qual o objeto se encontra depois de resolvido.

# **Módulo 3 – Administração do Portal**

# **Administração do Portal**

Este é o ponto de partida para a utilização do Portal, tanto a administração quanto a gestão de conteúdo se baseiam nas permissões que o usuário tem ao se autenticar no sistema. Veremos a seguir as atividades que o administrador terá que tomar para configurar o sistema; inicia-se pela **alimentação de dados**, definida por: configurações de título do portal, descrição, aparência e etc. **As atividades subseqüentes podem ser executadas em paralelo**, ou serem delegadas para novos usuários.

```
Essa seqüência de atividades é uma recomendação e pode ser alterada caso o
administrador ache necessário:
```
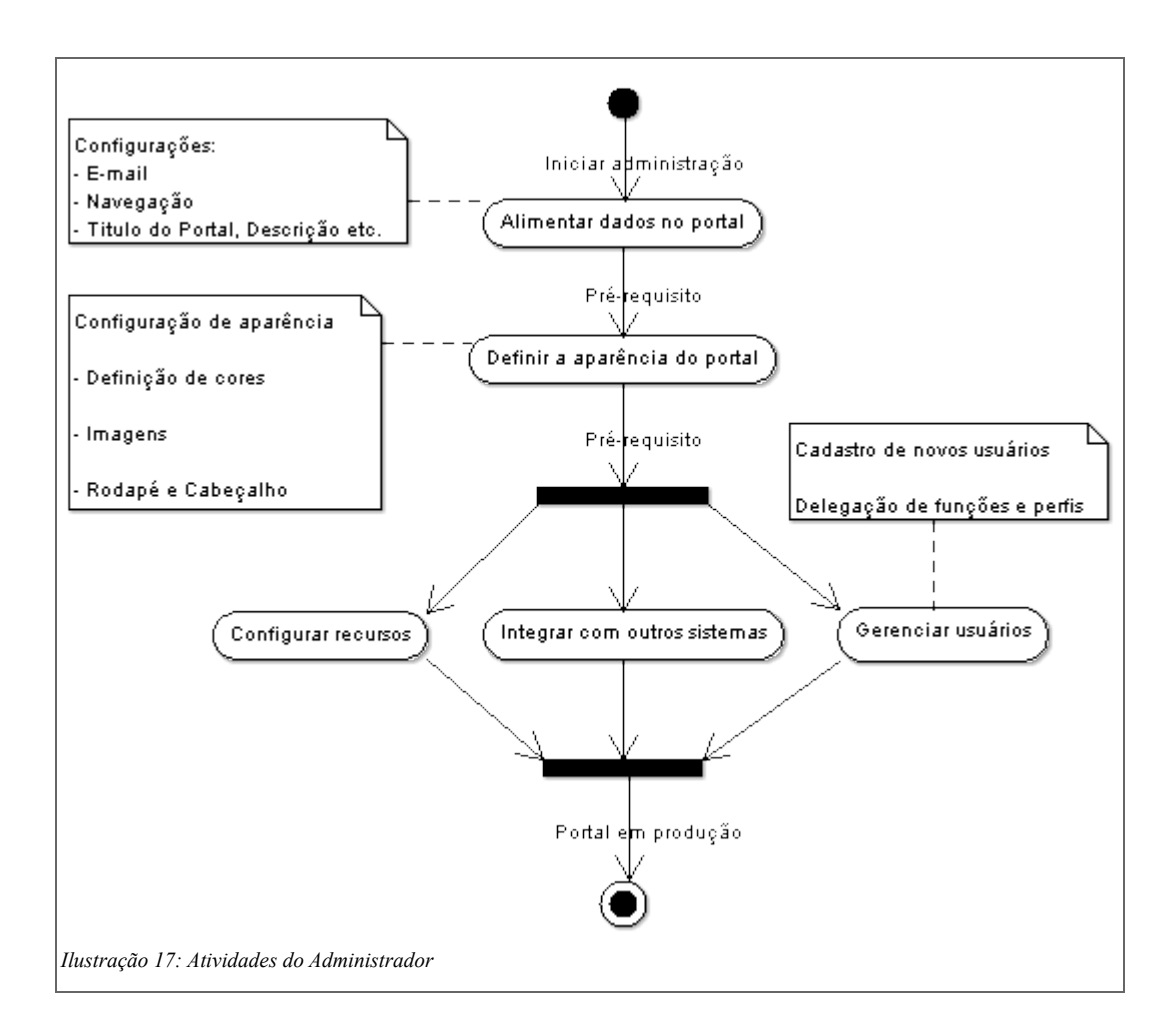

# **Alimentar dados no portal**

Esta atividade tem a pré-condição da autenticação do usuário. As configurações são feitas em um painel de controle.

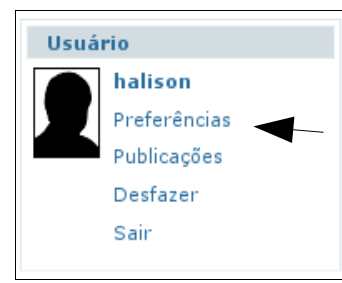

**El** Configurações de Email

Para acessar este painel, na página principal, na área esquerda, clique na opção "preferências" no *portlet* "Usuário".

O sistema apresentará um painel, com uma área lateral esquerda, esta contem todos os recursos, estes separados por **abas com links**.

Para configurar as informações que o portal vai utilizar no envio de *email"s*; clique na aba "C*onfigurações de Email*". **Estas informações são disponibilizadas pelo administrador do servidor.**

龍 Configurações da Navegação

Para definir como a navegação, os menus, são construídos no site, selecione esta aba, o sistema retorna um formulário com múltiplas escolhas.

@ Configurações do Portal

Para cadastro do título, descrição do portal, nome, endereço de *e-mail*, idioma e politica de senhas, selecione esta aba, o sistema retorna um formulário.

### **Definir aparência do portal**

Para esta atividade, é requisito que o usuário autenticado esteja com perfil de administrador. Para que o portal fique com a aparência de acordo com o contexto da Casa Legislativa, poderá ser customizada a aparência de cores, imagens do *banner* e da logo, texto de cabeçalho e rodapé.

A ação inicial começa acessando a opção "preferências", no *portlet* "Usuário" na página inicial. O sistema mostra um painel de preferências, onde na área a esquerda será disponibilizadas abas de configuração.

### **Configurar cores**

Selecione o link "*CSS Manager*", o sistema retorna um formulário de escolha:

Na tela do Gerenciamento do CSS[,Ilustração 18,](#page-32-0) serão apresentados os estilos utilizados para compor a folha de estilo<sup>[4](#page-31-0)</sup> do Portal Modelo.

<span id="page-31-0"></span><sup>4</sup> **Folha de estilo** ou simplesmente CSS: Seu principal benefício é prover a separação entre o formato e o conteúdo de um documento. É uma linguagem de estilo utilizada para **definir a apresentação de documentos** escritos em uma linguagem de marcação, como HTML ou XML

<span id="page-32-0"></span>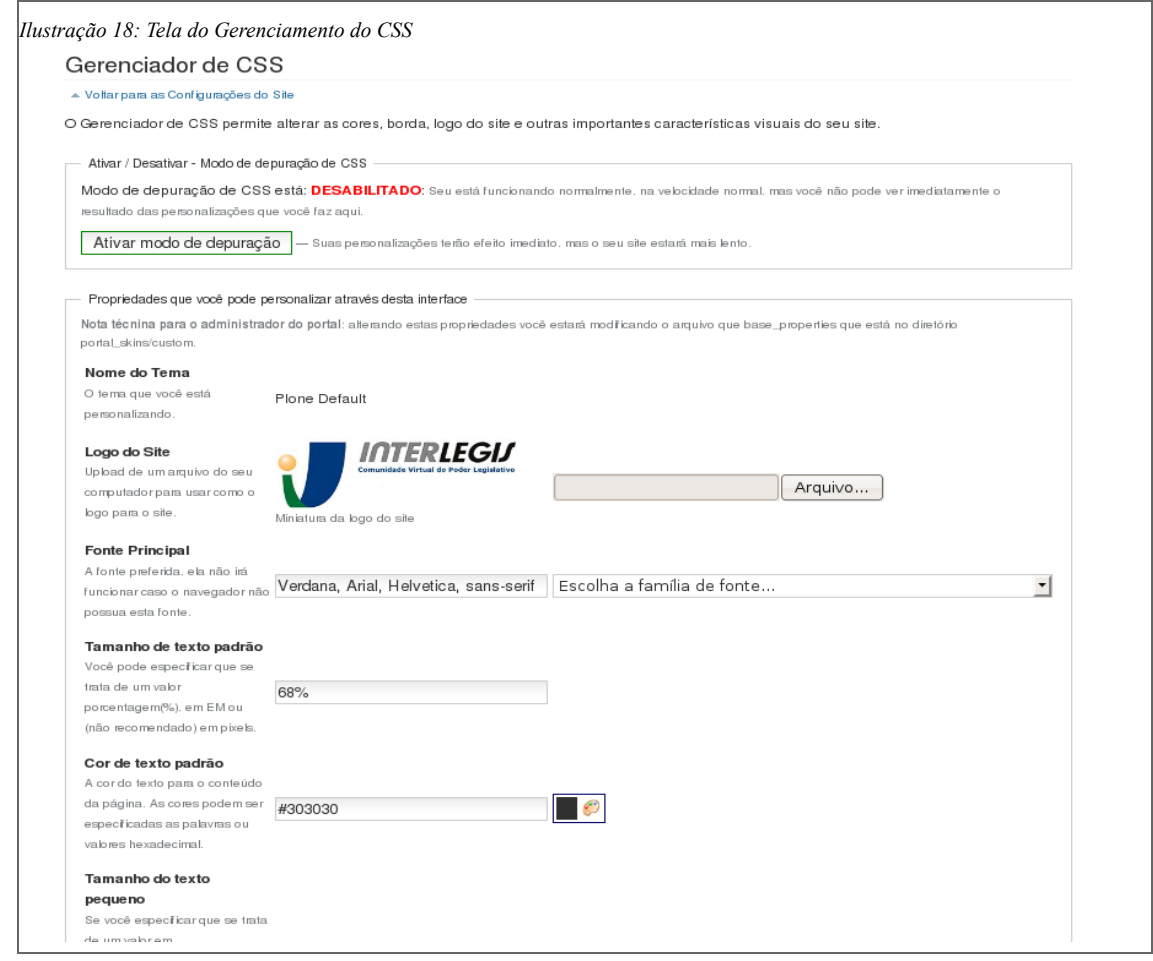

Aqui o administrador pode configurar:

- **Nome do Tema**  O tema que você está personalizando.
- **Logo do Site** Upload de um arquivo do seu computador para usar como o logo para o site.
- **Fonte Principal** A fonte preferida, ela não irá funcionar caso o navegador não possua esta fonte.
- **Tamanho de texto padrão** Você pode especificar que se trata de um valor porcentagem(%), em EM ou (não recomendado) em pixels.
- **Cor de texto padrão** A cor do texto para o conteúdo da página. As cores podem ser especificadas as palavras ou valores hexadecimal.
- **Tamanho do texto pequeno** Se você especificar que se trata de um valor em porcentagem(%), então este tamanho será a porcentagem(x%) do tamanho do texto padrão definido acima.
- **Cor do fundo de página**  Nota: muitas vezes é difícil de ler um texto em cores fortes.
- **Cor de links não-visitados** Cor do link, da fonte dos títulos das caixas, da fonte dos links do menu quando o mouse é passado por cima e dos links do menu de atalho quando o mouse

passa por cima ou é selecionado um item.

- **Cor do link ativo** Quando você clica em um link de texto, ele muda a cor. Essa cor é você pode escolhe-la aqui.
- **Cor do link visitado** Sempre que a pessoa visualizar o link que ela já vistou, ele possuirá essa cor.
- **Largura de borda padrão** Você pode especificar a borda em pixels (por exemplo, 2px), ou EM (por exemplo, 0.25em) .
- **Estilo de borda padrão** Escolha um estilo de borda, ou escolha "nenhum" para que não tenha borda.
- **Estilo de borda para comentários** Por exemplo, a borda de comentários feitos em resposta a uma página.
- **Cor de borda padrão** Selecione a cor desejada para as bordas do portal.
- **Cor de fundo Secundário** Esta é a cor de fundo para o rodapé, cabeçalhos dos portlet e barra de navegação.
- **Cor de texto secundário** Está é a cor do texto no rodapé, cabeçalhos.
- **Fonte de cabeçalho** A fonte preferida, ela não irá funcionar caso o navegador não possua esta fonte.
- **Cor das bordas na aba de edição** Aplica-se às abas (ver, editar, etc) que você pode ver quando está logado como administrador.
- **Cor do fundo na aba de edição** Aplica-se às abas (ver, editar, etc) que você pode ver quando está logado como administrador.
- **Cor do texto na aba de edição** Aplica-se às abas (ver, editar, etc) que você pode ver quando está logado como administrador.
- **Cor do texto do campo** Cor do texto quando você escreve dentro do campo de um formulário.
- **Transformação de texto** Independentemente da forma como o texto é inscrito, pode ser transformada todas as minúsculas, maiúsculas, etc. Aplica-se a texto global de navegação em abas, entre outras coisas.
- **Cor da linha de fundo par** Em todo lugar onde é exibido listas de itens cada linha possui uma cor. Então você pode determinas a cor dessas linhas alternadas, está é a cor par.
- **Cor da linha de fundo ímpar** Em todo lugar onde é exibido listas de itens cada linha possui uma cor. Então você pode determinas a cor dessas linhas alternadas, está é a cor par.
- **Cor de borda de notificação** Aplica-se a cor da borda de notificação, elementos como mensagens de aviso.
- **Cor de fundo de notificação** Aplica-se a cor da borda de notificação, elementos como mensagens de aviso.
- **Cor de texto discreto**  Aplica-se a cor do texto de descrição de ajuda em formulários e outros itens.
- **Cor de fundo para pop-up de informação**  Atenção: esta propriedade não está sendo usado pelo Plone, embora esteja disponível para que você use, caso você desejar.
- **Largura mínima do site** Quando você redimensionar a janela do navegador (Nota: não se aplica no Internet Explorer).
- **Largura da coluna Um** Determina o tamanho da coluna da esquerda, ou seja, coluna Um.
- **Largura da coluna Dois** Determina o tamanho da coluna da direita, ou seja, coluna Dois.

**Notas**:

 É importante observar a relação entre os estilos, pois existem estilos que correspondem a várias propriedades. Por exemplo, o estilo **fontColor**, se modificado alterará a cor da fonte do site, do menu de navegação e do menu de atalho.

Ver estrutura do portal na [Ilustração 1](#page-2-0)

Se o estilo da borda for modificado, isso implicará na mudança do estilo de todas as caixas do portal.

#### **Imagens do cabeçalho do Portal**

O Portal Modelo é composto por duas imagens no cabeçalho, uma logo e um *banner*. Confira na [Ilustração 19:](#page-34-0)

<span id="page-34-0"></span>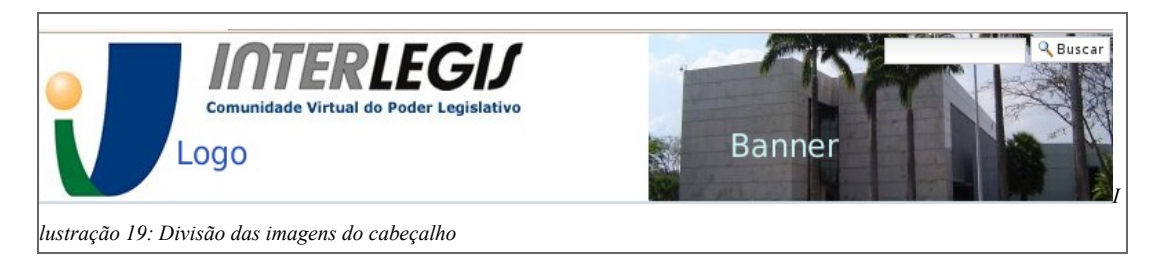

Para alterar essas imagens é necessário acessar a área administrativa do servidor do Portal (ZMI). Para acessar, clique na opção "preferências", no *portlet* "Usuário" na página inicial. O sistema

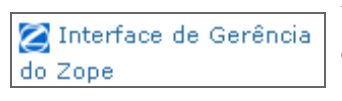

mostra um painel de preferências, onde na área esquerda será disponibilizadas a aba "**Interface de Gerência do Zope**", com link para à área administrativa (ZMI).

O sistema retornará um lista com todas as funcionalidades do portal, quase no final da lista, selecione a opção "*portal\_skins*" no final da página, e em seguida a opção "*ILPortalCasas*":

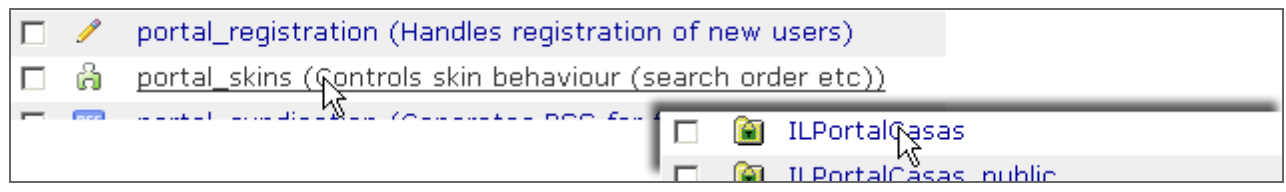

O sistema retornará uma lista com as imagens que podem ser customizadas, para alterar a imagem da *logo* ou do *banner*, selecione clicando em cima da desejada:

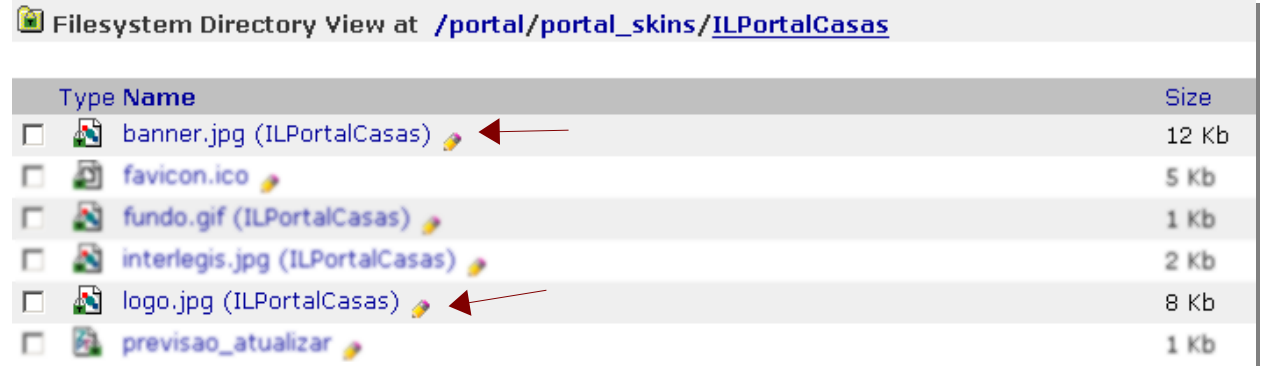

O sistema retornar uma tela com as opções e informações da imagem, selecione a opção *Customize,* você será redirecionado para uma tela para poder fazer o *upload* de uma imagem, que passará a ser a nova imagem.

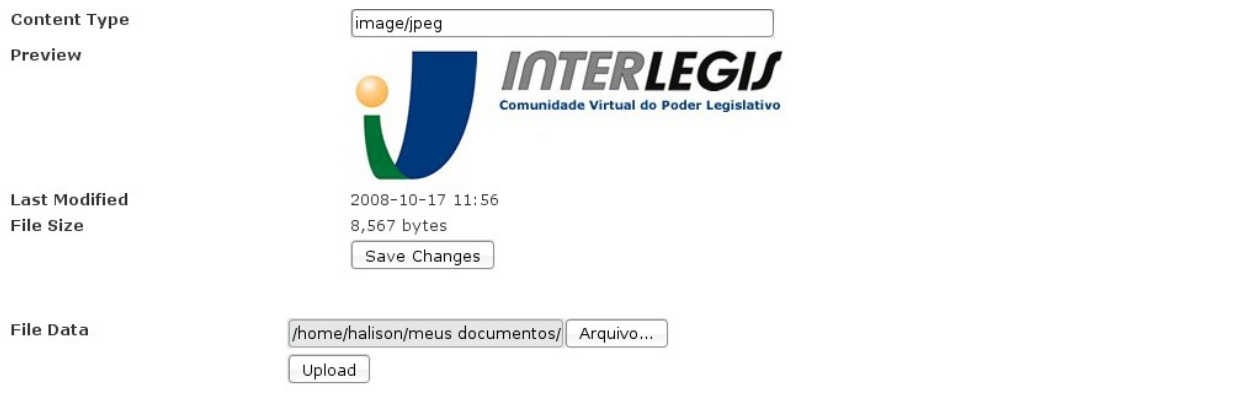

Caso precise alterar esta imagem ela ficará disponível na opção *portal\_skins/custom/.*

#### **Texto de rodapé**

Para alterar esse texto, é necessário acessar a área administrativa do servidor do Portal. Para acessar

clique na opção "preferências", no *portlet* "Usuário" na página inicial. O Interface de Gerência do Zope sistema mostra um painel de preferências, onde na área esquerda será

disponibilizadas a aba "Interface de Gerência do Zope", com link para à área administrativa (ZMI).

O sistema retornará um lista com todas as funcionalidades do portal, quase no final da lista,

selecione a opção "*portal\_properties (Portal das Casas Legislativas)"*, e em seguida a opção "*portal\_casas\_properties (Propriedades do Portal das Casas)"*:

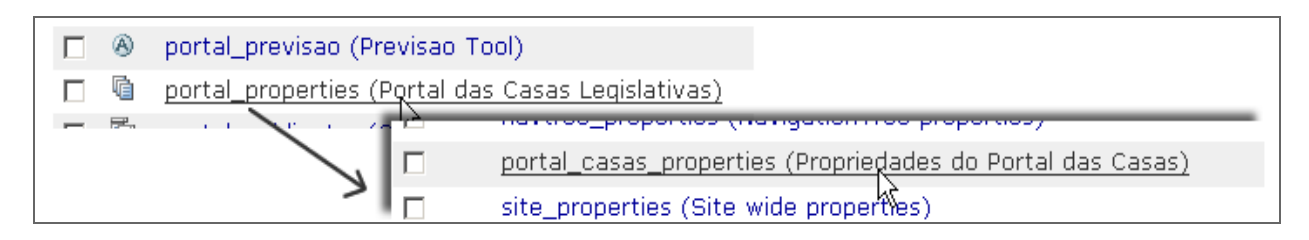

O Sistema retorna um formulário, preencha o campo de texto *"nota\_rodape"* com os dados da Casa Legislativa, para validar as informações e necessário salvar a alteração clicando no botão "S*ave Changes"*.

### **Gerenciar usuários**

A [Ilustração 20](#page-36-0) a seguir representa como esta atividade pode ser desenvolvida:

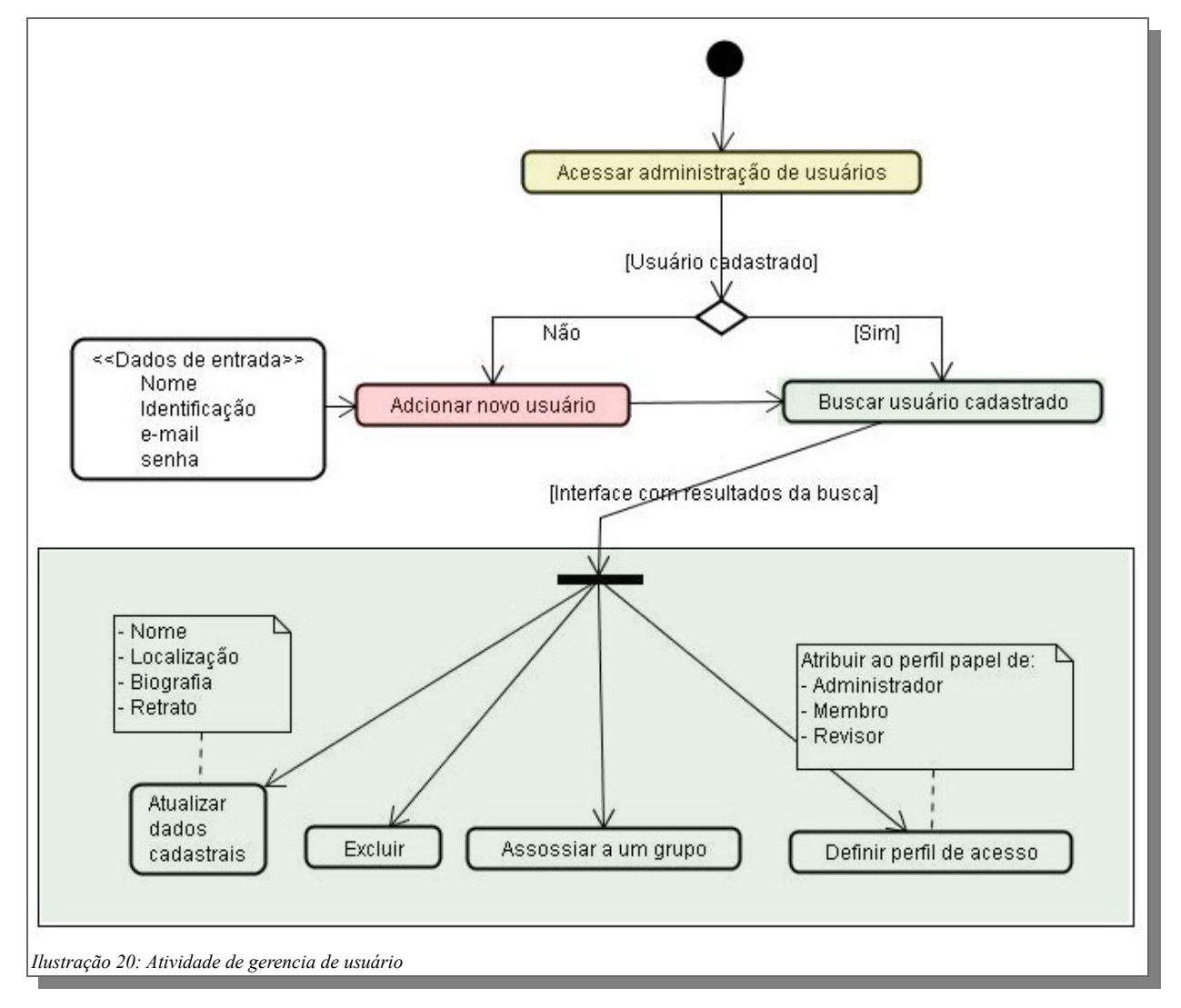

<span id="page-36-0"></span>Essa atividade requer a autenticação no sistema com perfil de administrador.

#### **Acessar administração de usuários**

A atividade começa acessando a opção "preferências", no *portlet* "Usuário" na página inicial. O sistema mostrará um painel de preferências, onde na área esquerda será disponibilizadas a aba "*Administração de usuários e grupos"*.

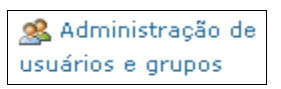

Está disponível nesta atividades a função de cadastrar novo usuário, fazer busca, alterar perfil de acesso e atualização de dados.

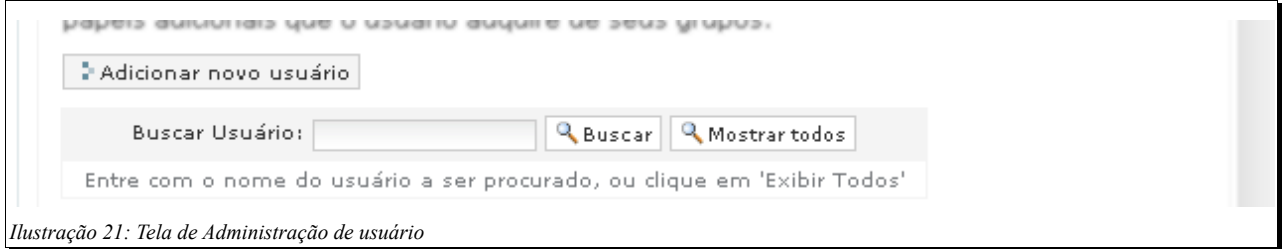

<span id="page-37-0"></span>Após acessar a administração de usuários, o sistema apresenta um tela com as opções de "*adicionar novo usuário*" ou "*buscar usuário*".

#### **Adicionar novo usuário**

Ao selecionar a função "*adicionar novo usuário*", o sistema apresenta uma formulário com os campos de Nome, Identificação, e-mail e senha. Para validar as informações preenchidas e necessário salvar as informação no botão "*salvar*" no final do formulário. Validado os dados, o sistema retorna uma mensagem de sucesso, caso exista algum dado inconsistente o sistema apresenta uma mensagem e retorna para o formulário.

#### **Buscar usuário cadastrado**

Na mesma interface de administração de usuário ["Ilustração 21"](#page-37-0), o usuário do portal faz a busca através do "*formulário nome*", ou pela opção "*mostrar todos os usuário*". O sistema retorna uma lista com os usuários cadastrados no portal.

<span id="page-37-1"></span>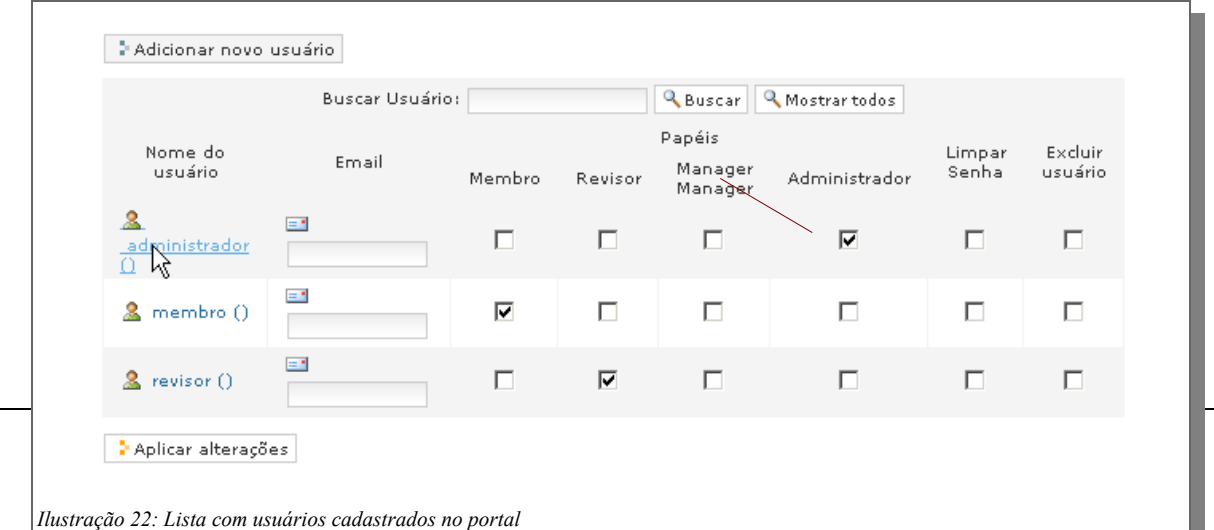

#### <span id="page-38-1"></span>**Atualizar**

**Para atualizar as informações do usuário,** selecione um usuário, clique no link do nome do usuário, *[Ilustração 23](#page-38-1)*, em seguida o sistema retorna um formulário com **de principal de la postula** os dados: Nome, Localização, Biografia e Retrato. Altere as informações e *Ilustração 23: Link* selecione "*salvar*" no final do formulário. O sistema valida as informações e exibe uma mensagem de sucesso, caso contrário, retorna ao formulário.

#### **Associar**

**Associar o usuário a um grupo**, selecione um Propriedades do Usuário Participantes do Grupo usuário na lista de usuários [acima,](#page-37-1) *[Ilustração 22](#page-37-1)*, o sistema retorna um formulário com abas superiores. Selecione a aba "*Participantes do Grupo*". O sistema retorna um formulário com a lista dos grupos disponíveis. Selecione o grupo que deseja associar ao usuário, em seguida valide a configuração, no botão de confirmação, no final do formulário.

#### **Excluir**

A atividade de excluir usuário e definir perfil de acesso, tem inicio na execução da busca na "*administração de usuário*" *[Ilustração 22](#page-37-1)*, o sistema retorna uma lista de usuários, selecione através do formulário a opção de *definição de papeis* ou as funções de administração, como *Excluir usuário*:

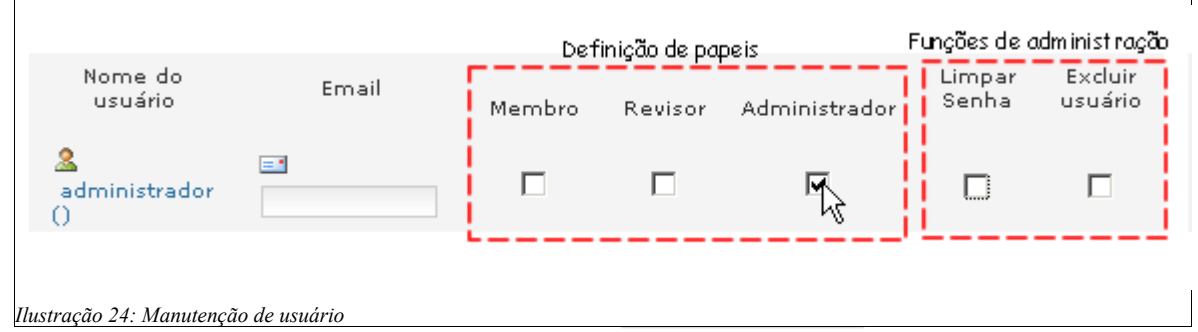

<span id="page-38-0"></span>Para validar as configurações, selecione o botão

#### **Definir perfil**

**Para alterar o perfil de acesso do usuário** selecionado*, como na [Ilustração 24,](#page-38-0)* o sistema disponibiliza os seguintes papeis:

**Membros**: Esse é o papel padrão atribuído a quem se cadastra no seu site. Este papel dá as seguintes permissões;

- Visualizar somente o conteúdo visível e publicado no portal;
- Adicionar somente conteúdo no local determinado pelo administrador;
- Enviar somente para revisão, o conteúdo que inserir no portal;
- Alterar as suas configurações dentro do portal;
- Configurar sua conta de e-mail, se estiver habilitada a funcionalidade de *Webmail*;

```
Nota: Poderá ser atribuída, pelo administrador, a função de
administrador local em uma determinada pasta a qualquer membro do site.
Dessa forma, o membro poderá inserir, excluir e alterar o conteúdo
daquela pasta, até mesmo publicar os objetos.
```
**Administrador**: Podem fazer quase tudo no Portal Modelo, como apagar ou editar conteúdo, remover usuários, alterar a configuração do site, gerir o conteúdo do site, atribuindo ou retirando permissões aos perfis, além de todos privilégios detidos por membros, por revisores, e por proprietários.

**Revisor**: Esse é um usuário com mais permissões que um membro, mas menos que um Administrador. Revisores são usuários que podem editar ou revisar conteúdo adicionado por um membro; eles não podem alterar a configuração do site ou uma conta de usuário. Tem as seguintes permissões:

● Inserir, revisar e publicar conteúdos submetidos no Portal ou somente em um determinado local (pasta) dentro do Portal.

#### **Configurar recursos**

Essa atividade requer a autenticação no sistema com perfil de administrador. A atividade começa acessando a opção "preferências", no *portlet* "Usuário" na página inicial. O sistema mostrará um painel de preferências, onde na área esquerda será disponibilizadas as abas:

#### **Previsão do tempo**

**O** Previsão do Tempo Para configurar o *portlet* previsão do tempo, selecione no menu "*Configuração de Produtos Adicionais"* a aba "Previsão do tempo". O sistema retorna um formulário com as informações da previsão de tempo, é exibido no topo as abas com: visão, edição e atualizar.

Para configurar a previsão do tempo, clique na aba "*edição*". O pré-requisito para esta atividade é ter gerado o endereço eletrônico (URL) no site do "INNET"

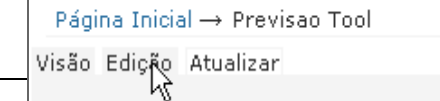

Previsao Tool

*(http://reia.inmet.gov.br/prev\_clima\_tempo/municipios.html).* O sistema retorna um formulário com os campos título do *portlet* e URL da previsão, digite a URL gerada no site do INNET.

#### **Configurar enquete**

O pré-requisito para esta atividade é a publicação de uma enquete, para criar uma nova enquete veja o tópico na gestão de conteúdo.

**11.** PlonePopoll Para configura o *portlet* enquete (PlonePopoll), selecione no menu configuration "*Configuração de Produtos Adicionais"* a aba "*PlonePopoll configuration*". O sistema retorna um Formulário de Configuração da *enquete, [Ilustração 25,](#page-40-0)* neste formulário você pode selecionar a enquete que deverá ser apresentada ao publico ou as seguintes formas de apresentação:

- Hidden: oculta as enquetes;
- Newest poll: mostra as novas enquetes;
- First poll in branch: mostra as enquetes na hierarquia que são criadas;
- First poll in branch and sub branches: mastra as enquetes na hierarquia e sub-hierarquia que são criadas;
- Lista todas as enquetes publicadas.

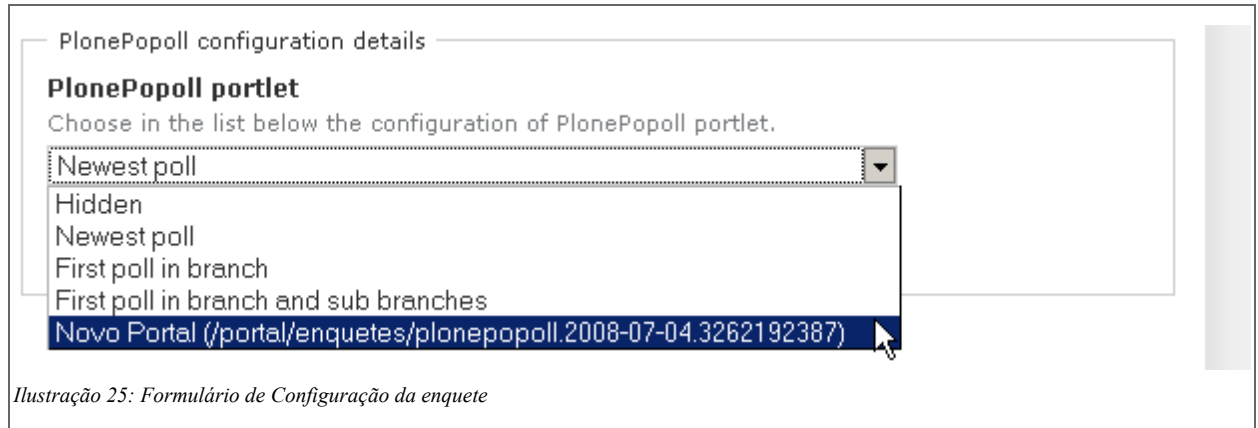

### <span id="page-40-0"></span>**Integrar com outros sistemas**

A integração do Portal Modelo com outros sistema, pode ser feito através de uma funcionalidade de janelas, utilizando um *iframe[5](#page-40-1)* .

<span id="page-40-1"></span><sup>5</sup> **Iframe**: Cria uma janela (pagina) dentro de onde você quiser, mostra uma página de html, ou seja, uma página externa, um sistema web, e mostrada dentro de uma pagina no portal.

O pré-requisito para utilizar o *iframe* é a configuração do produto instalado no portal. A atividade começa acessando a opção "preferências", no *portlet* "Usuário" na página inicial.

Configurações das Janelas

O sistema mostrará um painel de preferências, onde na área esquerda será disponibilizado no menu "*Configuração de Produtos Adicionais"* a aba **"***configurações das janelas***"**. Ao selecionar a aba, o portal retorna um

formulário de configuração com os seguintes campos:

- **Largura Padrão da Página (Obrigatório):** Largura da área da janela. Este é o valor padrão para os conteúdos do tipo "Janela" e pode ser redefinido individualmente em cada conteúdo "Janela". Você pode usar as medidas de "%", "px" e "em". Exemplo: 100%
- **Altura Padrão da Página (Obrigatório):** Altura da área da janela. Este é o valor padrão para os conteúdos do tipo "Janela" e pode ser redefinido individualmente em cada conteúdo "Janela". Você pode usar as medidas de "%", "px" e "em". Exemplo: 500px
- **URL Base:** URL base disponibilizada como um **prefixo** para URLs relativas da Janela. Ela é usada somente se a opção *"Usar a URL Base?"* estiver selecionada. Exemplo: a página *[www.interlegis.gov.br](http://www.interlegis.gov.br/contato)* é o **prefixo** de *www.interlegis.gov.br*[/contato](http://www.interlegis.gov.br/contato) ou  *[www.interlegis.gov.br](http://www.interlegis.gov.br/noticias)* [/noticias](http://www.interlegis.gov.br/noticias).

Para validar as configurações, selecione no final do formulário o botão "salvar". O sistema retorna uma mensagem de sucesso, caso contrário, o formulário e apresentado novamente.

#### **Adicionar nova Janela**

Esta atividade tem como pré-requisito a autenticação com perfil de administrador ou dono da pasta que deseja adicionar a Janela.

Selecione a pasta que deseja adicionar a janela na pagina inicial do Portal. O sistema retorna a visualização do item selecionado. Selecione a opção conteúdo na aba superior, veja o exemplo na [Ilustração 26:](#page-41-0) Exemplo de conteúdo tipo Janela

<span id="page-41-0"></span>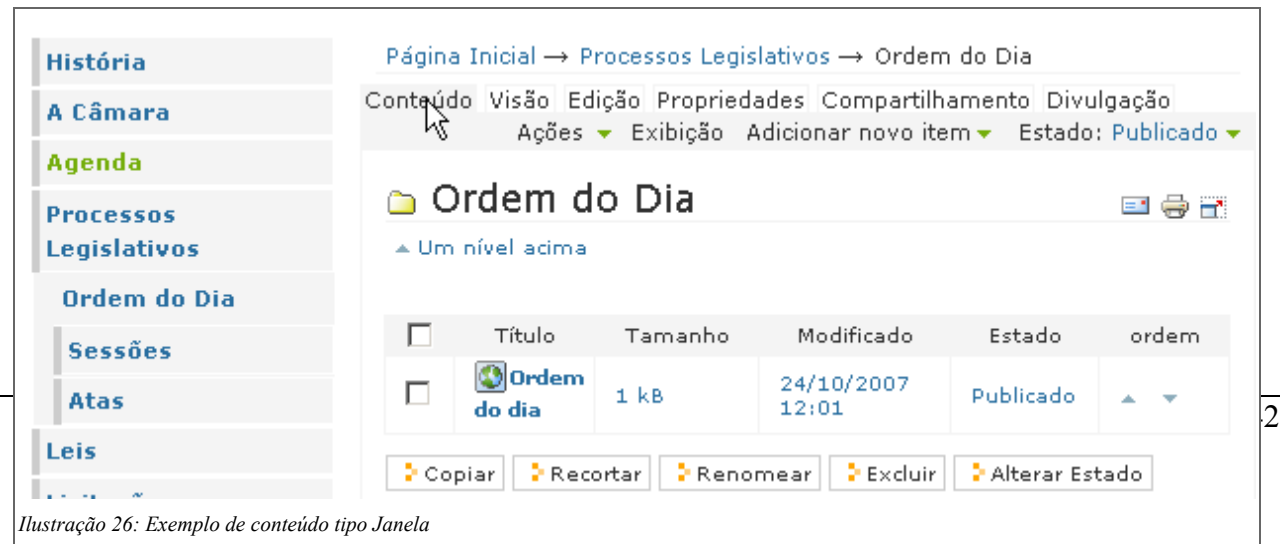

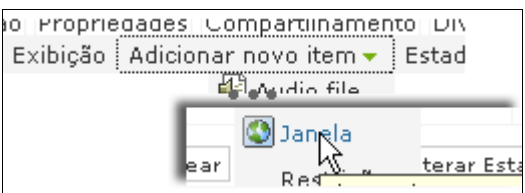

Para inserir uma Janela com a URL do sistema que deseja integrar, selecione a aba "adicionar novo item" e em seguida "Janela".

O *portal* retorna um formulário com os seguintes itens:

- Título (Obrigatório): tito que será exibido na janela;
- Descrição: Uma breve descrição do conteúdo. Exemplo: Exibição do SAPL;
- URL (Obrigatório): Adicione http:// para links fora do portal.
- Conteúdo relacionado: Adiciona um link no rodapé da janela com o conteúdo dentro do relacionado.
- Permitir Discussão: permite comentários sobre esta página;
- Largura da Página: Insira um valor para a largura da página. Se ele não for disponibilizado, a largura da página irá assumir o valor padrão definido nas configurações do site. Você pode usar definições em "%", "px" ou "em". Exemplo: 100%;
- Altura da Página: Insira um valor para a altura da página. Se ele não for disponibilizado, a altura da página irá assumir o valor padrão definido nas configurações do site. Você pode usar definições em "%", "px" ou "em". Exemplo: 500px;
- Esconder os Metadados: Selecione esta opção se você deseja ocultar os metadados da página, como título, descrição, ícones de imprimir e enviar a página, autor, etc.
- Usar a URL Base? Selecione esta opção se você deseja usar a URL base definida nas configurações do site, como um prefixo para o link fornecido.
- Catalogar o Conteúdo da Página? Selecione esta opção se você deseja ter o conteúdo da página fornecida, disponível na caixa de buscas do portal.
- Mostrar a Referência? Selecione esta opção se você deseja mostrar o link fornecido, como uma referência no rodapé da página.

Para validar as configurações, selecione o botão "salvar" no final do relatório.

#### **Integrar com o portal da transparência**

O Portal da Transparência foi lançado em novembro de 2004 para disponibilizar informações para a população sobre como o Governo Federal repassa os valores arrecadados em impostos aos Municípios, Estados e Distrito Federal e como estes empregam estes valores.

Na Taxonomia do Portal Modelo há uma pasta chamada Contabilidade, que disponibilizará dados sobre a

contabilidade das Casas. Foi adicionada a pasta Repasse para integrar à Taxonomia as informações obtidas pelo Portal da Transparência.

Para que a Casa possa alterar os dados apresentados nesta tela para os do seu Município, deve-se realizar uma busca no [» Portal da Transparência \(http://www.portaltransparencia.gov.br/index3.asp\).](http://www.portaltransparencia.gov.br/index3.asp)

Selecione seu estado e cidade, o sistema retorna uma lista com as cidades, copie o *link* como orientado na [Ilustração 27](#page-43-0) a seguir:

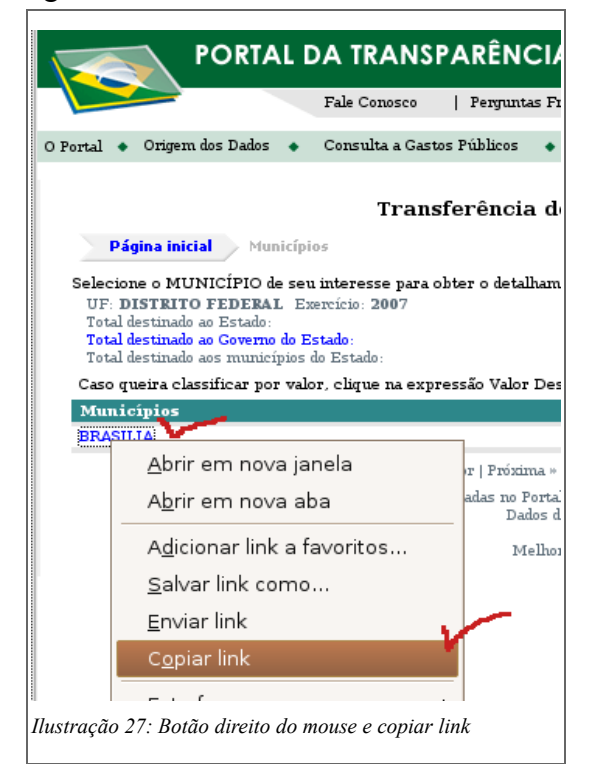

Autenticado como administrador, entra no caminho: Página Inicial → Contabilidade → **Repasse**, e clique no menu superior na aba *edição, como na figura abaixo:*

<span id="page-43-0"></span>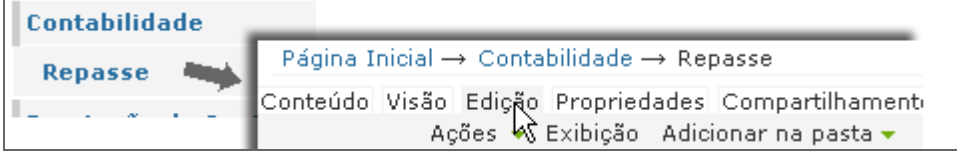

O sistema apresenta um formulário com os campos de título, descrição e URL. Cole o link copiado da página do Portal da Transparência, como na ilustração a seguir:

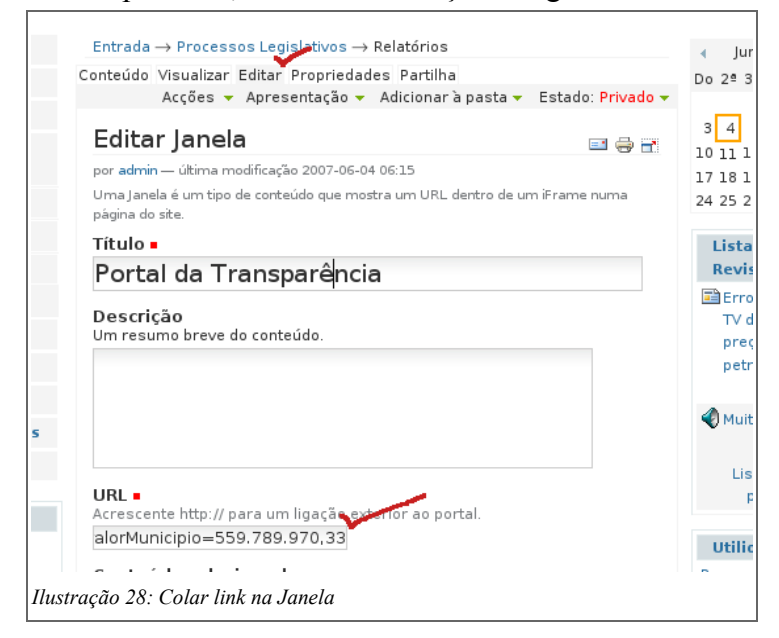

# **Módulo 4 – Perfil de sustentação e suporte**

#### **Instalar o sistema**

#### **Passos para instalação do Portal Modelo através do pacote Debian.**

A instalação do Portal Modelo e feita através de pacotes localizados em repositórios do Interlegis. Para executar a instalação é preciso atualizar a lista de repositórios do servidor, e depois executar os comandos de instalação de pacote (apt).

- fazer uma cópia do seu sources.list

sudo cp /etc/apt/sources.list /etc/apt/orig-sources.list

- editar o sources.list

sudo gedit /etc/apt/sources.list

- Substituir todo o conteudo do arquivo por este (copiar e colar) e salvá-lo; disponivel também em <http://colab.interlegis.gov.br/wiki/SourcesList>.

```
## SAPL, SAAP, Portal Modelo
deb http://ftp.interlegis.gov.br/pub/interlegis/produtos/ubuntu interlegis/
## Mirror Interlegis
#deb http://ubuntu.interlegis.gov.br/archive breezy main restricted universe
#debsrc http://ubuntu.interlegis.gov.br/archive breezy main restricted universe
#deb http://ubuntu.interlegis.gov.br/archive breezy-updates main restricted universe
#deb-src http://ubuntu.interlegis.gov.br/archive breezy-updates main restricted universe
#deb http://ubuntu.interlegis.gov.br/archive breezysecurity main restricted universe
#debsrc http://ubuntu.interlegis.gov.br/archive breezysecurity main restricted universe
## Mirror Ubuntu
deb http://old-releases.ubuntu.com/ubuntu breezy main restricted universe
#deb-src http://old-releases.ubuntu.com/ubuntu breezy main restricted universe
deb http://old-releases.ubuntu.com/ubuntu breezy-updates main restricted universe
#deb-src http://old-releases.ubuntu.com/ubuntu breezy-updates main restricted universe
deb http://old-releases.ubuntu.com/ubuntu breezy-security main restricted universe
\#deb-src http://old-releases.ubuntu.com/ubuntu breezy-security main restricted universe
```
- atualizar

sudo apt-get update

- instalar o Portal Modelo executando

sudo apt-get install portal-modelo

```
Atingido http://br.archive.ubuntu.com breezy-security/re
Atingido http://br.archive.ubuntu.com breezy-security/un
Baixados 3B em 1s (2B/s)
Lendo Lista de Pacotes... Pronto
admin@testesapl:~$ sudo apt-get install portal-modelo
Figura 29 - Comando digitado no terminal
```
Será solicitado um nome de usuário e senha, guarde com muita atenção essas informações:

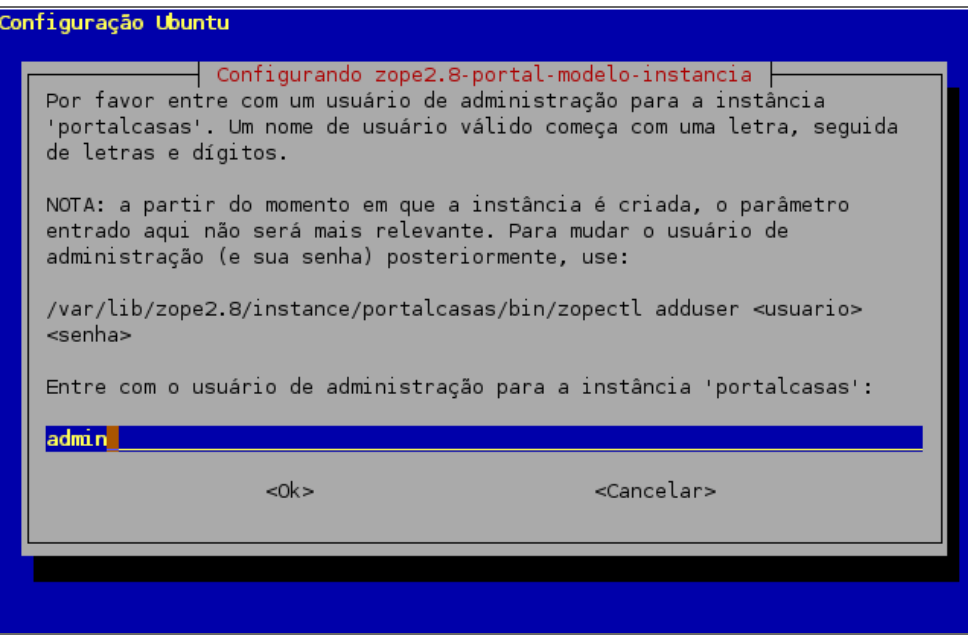

Será solicitado a configuração de porta para acesso ao portal modelo.

Para habilitar outros serviços do servidor zope, como acesso a ftp, webdav, edite o arquivo com o comando:

sudo gedit /etc/zope2.8/portalcasas/zope.conf

Logo em seguida será feita uma pergunta para configuração de desinstalação.

A pergunta a seguir sugere que quando for executada a desinstalação, todos os arquivos de dados serão eliminados.

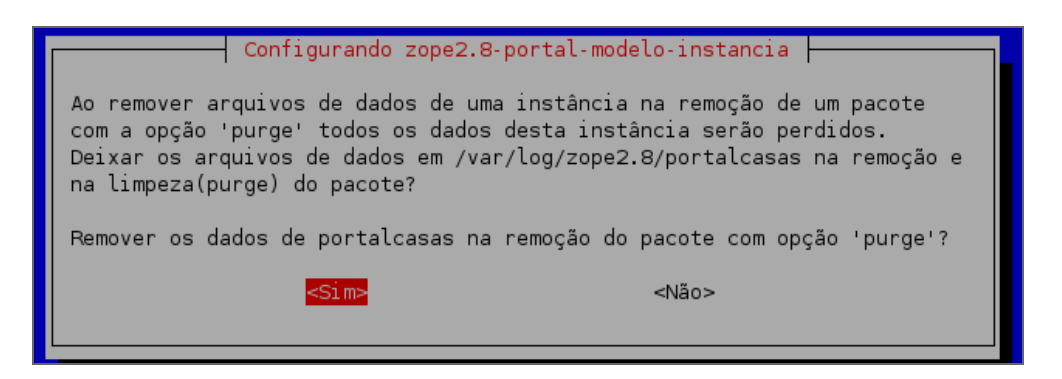

Com o sucesso da instalação, você pode acessar o sistema através do navegador web.

Se o servidor tiver a interface gráfica e um navegador, e só acessar o link: [http://localhost:8180/portal;](http://localhost:8180/portal)

lembrando que *localhost* é a máquina local.

Caso você esteja acessando o portal de outra máquina, utilize o endereço de IP da estação que foi feita a instalação, exemplo: [http://10.1.1.1:8180/portal.](http://10.1.1.1:8180/portal)

Para utilizar um endereço como, [http://portalmodelo.casalegislativa.gov.br](http://portalmodelo.casalegislativa.gov.br/) ou outro nome veja as configurações de [Virtualhost.](http://colab.interlegis.gov.br/wiki/VirtualHost)

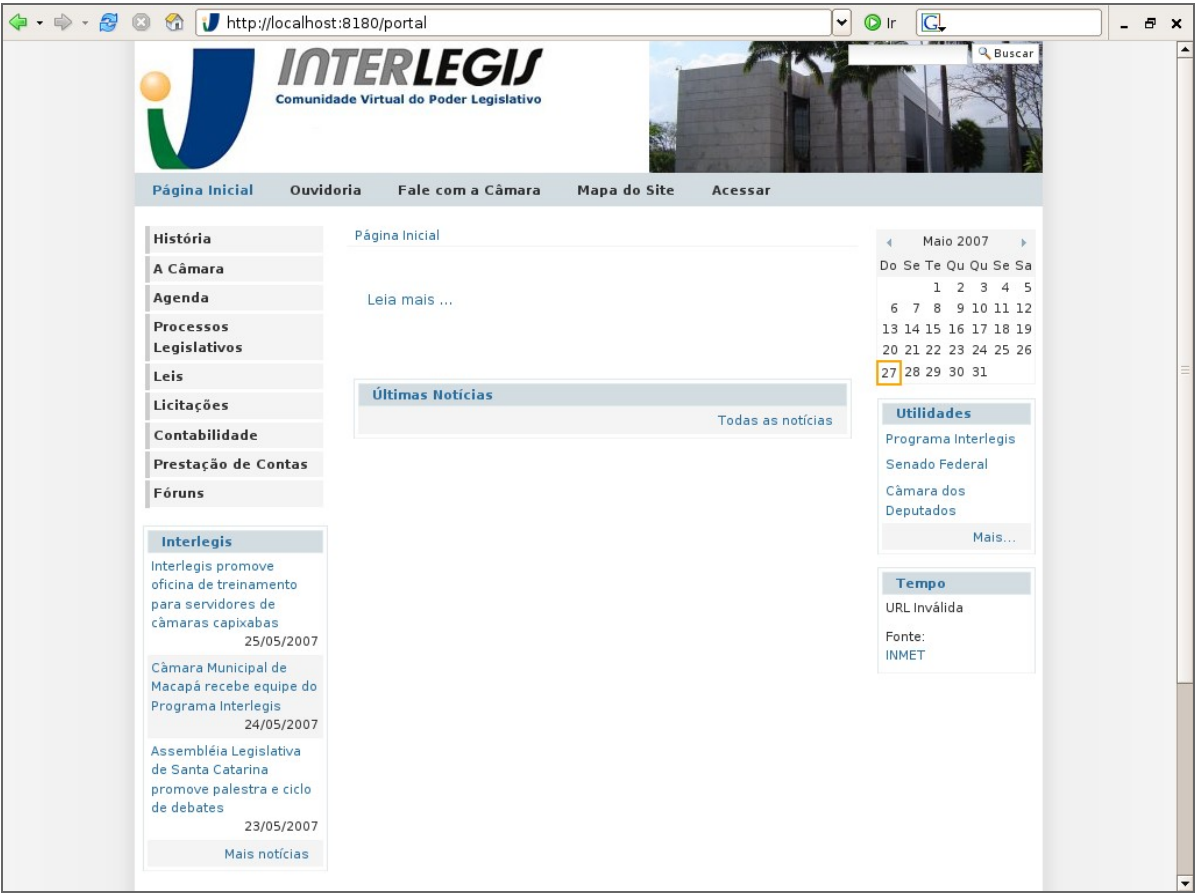

Veja Guia de instalação via bundle<sup>[6](#page-47-0)</sup> (manualmente): [InstalacaoPortalModelo.](http://colab.interlegis.gov.br/wiki/InstalacaoPortalModelo)

#### **Alterar as colunas, adicionar e remover um portlet**

Para realizar esse tipo de customização o administrador do portal deve acessar a raiz da **ZMI<sup>[7](#page-47-1)</sup>** e clicar na aba **Properties.** Aparecerão uma série de propriedades do portal, das quais, por hora somente duas nos

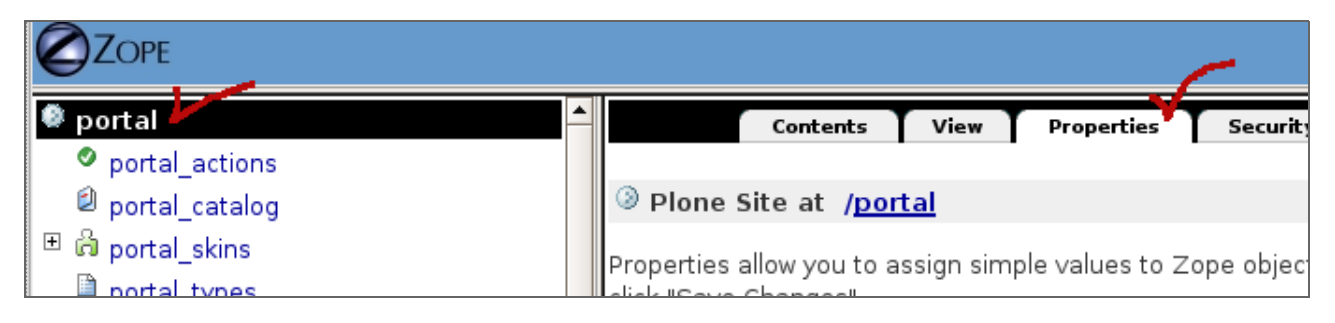

<span id="page-47-1"></span><span id="page-47-0"></span>7 **ZMI:** Página de configuração do Portal, e acessado pelo link *http://<endereço do servidor>/manage*

#### interessam: **left\_slots** e **right\_slots:**

Cada linha das propriedades **left\_slots** e **right\_slots** corresponde a uma portlet que poderá ser exibida na coluna esquerda e direita, respectivamente, do portal. Algumas porlets possuem diferentes comportamentos, podendo ser exibidas somente se corresponderem à condição de exibição. Por exemplo, a caixa de Enquete só aparecerá se existirem enquetes publicadas no Portal.

A ordem das linhas é a ordem em que as caixas serão exibidas, ou seja, a caixa da primeira linha aparecerá sobre a caixa da segunda linha e assim sucessivamente:

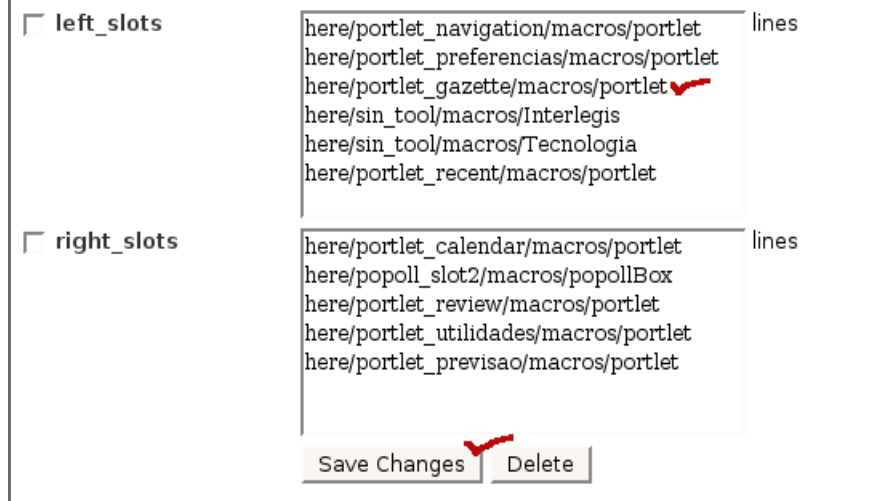

Observamos várias portlets que são:

- **here/portlet navigation/macros/portlet**: Menu de navegação
- **here/portlet preferencias/macros/portlet**: Caixa de Usuário
- **here/portlet gazette/macros/portlet**: Caixa Boletim Eletrônico
- **here/sin tool/macros/Zope-PT**: Caixa de Syndication
- **here/sin tool/macros/FolhaBrasil**: Caixa de Syndication
- **here/portlet\_recent/macros/portlet**: Caixa Alterações Recentes
- **here/portlet\_calendar/macros/portlet**: Calendário
- **here/popoll slot2/macros/popollBox**: Caixa de Enquete
- **here/portlet review/macros/portlet**: Caixa de Revisão
- **here/portlet\_utilidades/macros/portlet**: Caixa de Utilidades
- **here/portlet\_previsao/macros/portlet**: Caixa de Previsão do Tempo

Para adicionar uma caixa, basta adicionar uma linha no **left\_slots** ou **right\_slots**, como foi feito com a caixa de Syndication **here/sin\_tool/macros/FolhaBrasil** que foi criada anteriormente.

Para remover uma caixa, basta remover a linha correspondente à caixa.

Para mover uma caixa para a outra coluna, basta copiar a linha correspondente do **left\_slots** para o right slots, ou vice-versa.

Para ordenar as caixas de uma coluna, basta ordenar as linhas na ordem desejada.

#### **Disponibilizar notícias de outra página no Portal Modelo - RSS**

Para disponibilizar outras notícias externas no portal da Casa, além da Caixa com notícias do Interlegis é necessário saber se o site externo, do qual se deseja obter as notícias, disponibiliza-as através da ferramenta **RSS[8](#page-49-0)** . Para saber deve-se realizar uma busca por ícones de **RSS** ou **XML** no site.

Como exemplo, será utilizado a Folha de São Paulo que oferece no link: [Folha Online no formato RSS,](http://www1.folha.uol.com.br/folha/informatica/ult124u16829.shtml) os links com as informações disponibilizadas em RSS. Para iniciar a configuração do portal, deve-se ter acesso à ZMI (veja o item como *Fazer login no portal e na ZMI*).

*Na raiz da ZMI, acessar a ferramenta sin\_tool clicando em cima do nome.*

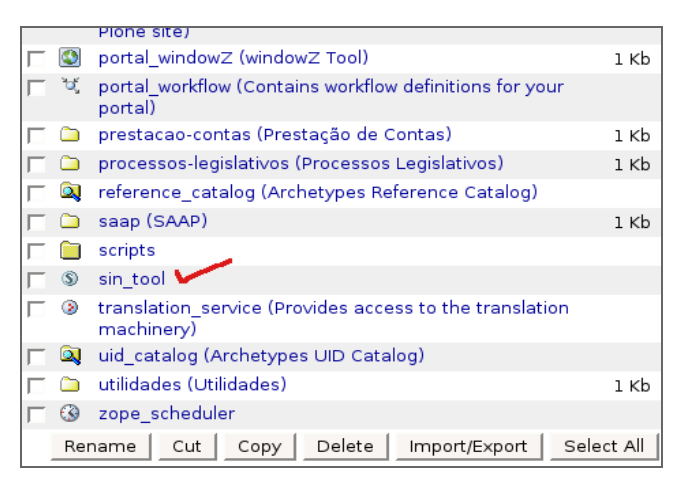

• *Na aba Config, já está configurado o link para as notícias do Interlegis, na seção [channels] e a Caixa na seção [maps], sendo atualizada de 1 em 1 hora (=1h)* 

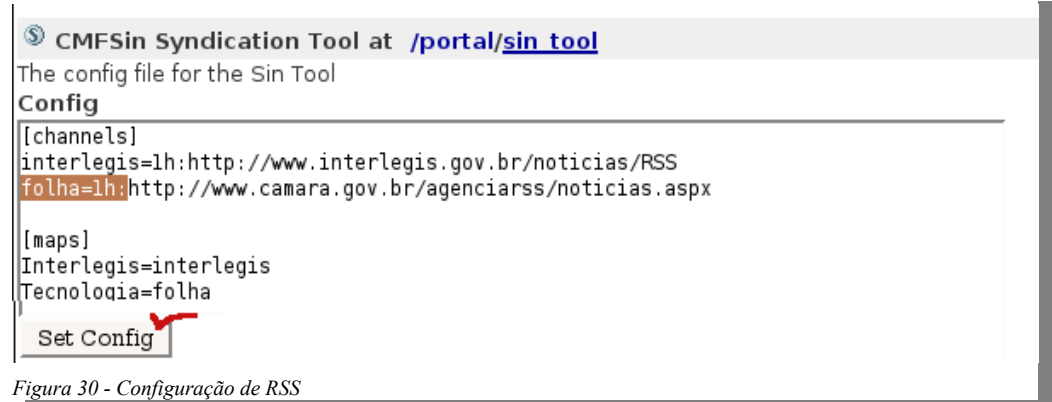

- *Para acrescentar novos links, deve-se colar o endereço na seção [channels] e na [maps] a chamada para a Caixa. Veja a figura Configuração de RSS*
- − *Para visualizar a Caixa é necessário acrescentá-la no item left\_slots, na aba Properties da raiz do*

<span id="page-49-0"></span><sup>8</sup> **RSS** é um formato de distribuição de informações pela Internet, como notícias. Ao usar RSS, você fica sabendo imediatamente quando uma informação do seu interesse é publicada, sem que você tenha de navegar até o site de notícias.

*portal. Como no exemplo: here/sin\_tool/macros/FolhaBrasil.* (em: *Como alterar as colunas, adicionar e remover um portlet?*) Veja a figura a seguir:

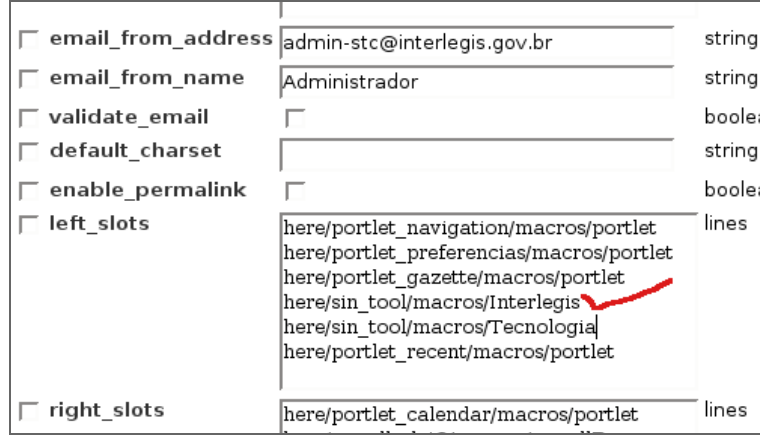

A caixa com as notícias da Folha de São Paulo, como exemplo, deve aparecer na coluna da esquerda.

#### **Sistema de Backup**

O backup é um dos sistemas mais importantes a serem implementados pois protege o bem maior da instituição, os dados. Se alguma falha ocorrer na base de dados, ou se eles forem perdidos, é possível recuperá-los através do sistema de backup.

# **Pack e Backup do Data.fs, backup dos arquivos de configuração e conteúdo do diretório Products**

O sistema de backup é um dos serviços oferecidos pelo produto. Através de sua instalação é criado um diretório na raiz da instância, chamado backup, conforme mostra próxima figura. Nele serão armazenados os dados *backupeados*. São eles:

- **Data.fs** compactado;
- Cópia do arquivo de configuração do Zope, **zope.conf**;
- Arquivo com a lista dos produtos que estão no diretório **Products** da instância,
- Arquivos de **log** compactados.

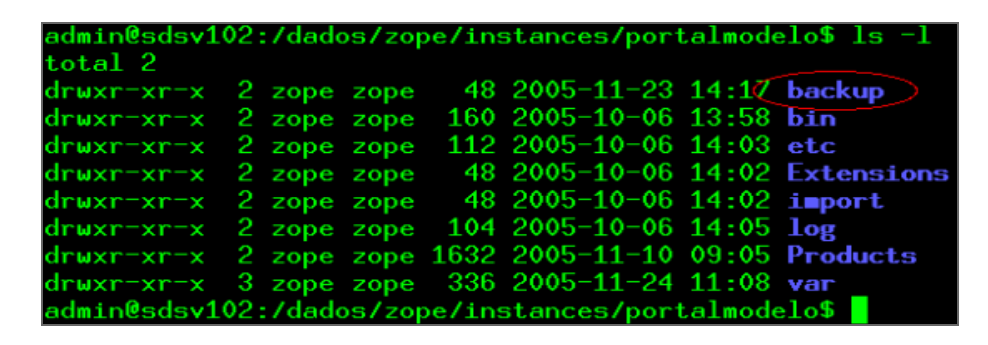

**Nota**: Vale salientar que o **diretório backup** servirá apenas de armazenamento temporário destes dados, sendo **um ponto de partida**. É **recomendado** que cada **Casa tenha seu próprio sistema de backup** através da cópia dos dados do diretório backup em fita, ou envio dos dados para um servidor de backup.

O sistema também criará uma pasta na raiz do portal chamada scripts\_backup, com três External Methods, cujos códigos estão em:

ILPortalCasas/Extensions/BackupPortalModelo.py

Os métodos executados representam:

- **backupFile**: Faz o backup do arquivo de configuração do Zope, que encontra-se em *INSTANCE\_HOME/etc/zope.conf* e da listagem do conteúdo do diretório *INSTANCE\_HOME/Products* dentro do diretório backup, renomeando-os para *bkp\_zope.conf.txt* e *bkp\_products.txt*. respectivamente;
- **packDB**: Compacta a base do Zope, *Data.fs*, criando o arquivo *Data.fs.old;*
- **moveBackup**: Compacta o arquivo *Data.fs.old*, renomeia-o para *Data.fs+data\_da\_compactacao* e o envia para o diretório backup.

#### **Rotação de logs**

Os arquivos de log são importantes porque neles estão contidos os erros gerados pelo Portal que podem ser corrigidos. Entretanto se os arquivos de log não sofrerem rotação, ou seja, se não forem apagados e recriados, irão crescer infinitamente, causando problemas e dificuldades de gerenciamento.

A instância Zope possui um **diretório** chamado **log**, que **armazena** os arquivos **Z2.log e event.log**. Estes arquivos armazenam os logs de todos os requests do Portal e o log de todos os erros gerados, respectivamente. Por isto recomenda-se que sejam feitos backups destes arquivos. Para realizar esta tarefa será utilizada a ferramenta **logrotate**.

**O que é o logrotate?** Nos sistemas Unix existe uma ferramenta chamada logrotate que faz a administração de qualquer arquivo de log. Ele já vem instalado no sistema e **encontra-se no diretório /etc.** Normalmente o logrotate é rodado pelo **cron**, com tarefas diárias, semanais ou mensais, porém é possível o uso direto através do comando logrotate. Para maiores informações sobre o logrotate acesse [artigo sobre Logrotate.](http://www.slackware-brasil.com.br/web_site/artigos/artigo_completo.php?aid=148)

Abaixo será mostrado como **proceder para realizar a rotação destes logs**. Observando que para estas tarefas é necessário ter **permissão de root.**

Como root, no diretório /etc/logrotate.d, tem que ser criado um arquivo chamado zope com o código mostrado abaixo. Apenas tem que ser trocada a expressão path\_para\_sua\_instancia para o caminho completo de onde encontra-se a instância Zope.

```
compress
/path_para_sua_instancia/log/Z2.log
/path para sua instancia/log/event.log {
                 rotate 5
                 size=100k
                 weekly
```

```
        olddir /path_para_sua_instancia/backup/
             postrotate
          /bin/kill -USR2 `cat /path para sua instancia/var/Z2.pid`
             endscript
    }
```
Este script comprime e faz a rotação dos logs semanalmente, quando o arquivo ultrapassa 100k. Move o arquivo zipado gerado para o diretório backup, onde encontram-se os outros arquivos já backupeados. Também diz ao Zope para reiniciar os arquivos quando terminar.

*Sempre é bom lembrar que o diretório backup é somente um diretório que guarda os arquivos que devem ser backupeados em fita ou em um servidor de backup. Não é recomendado deixar o backup dos arquivos na mesma máquina que está rodando o portal.*

# **Fazendo uma compactação da Base de dados (Data.fs)**

Esse procedimento diminui o tamanho da base de dados, ficando mais fácil o backup.

Entre na ZMI

```
Digite /manage no caminho do servidor Exemplo: http://<servidor>:8180/manage
                            CO M http://localhost:8180/manage
```
No menu esquerdo, clique sobre a opção *control\_Panel*

Na tela central, terá um ícone para acessar as bases de dados *Database Management*

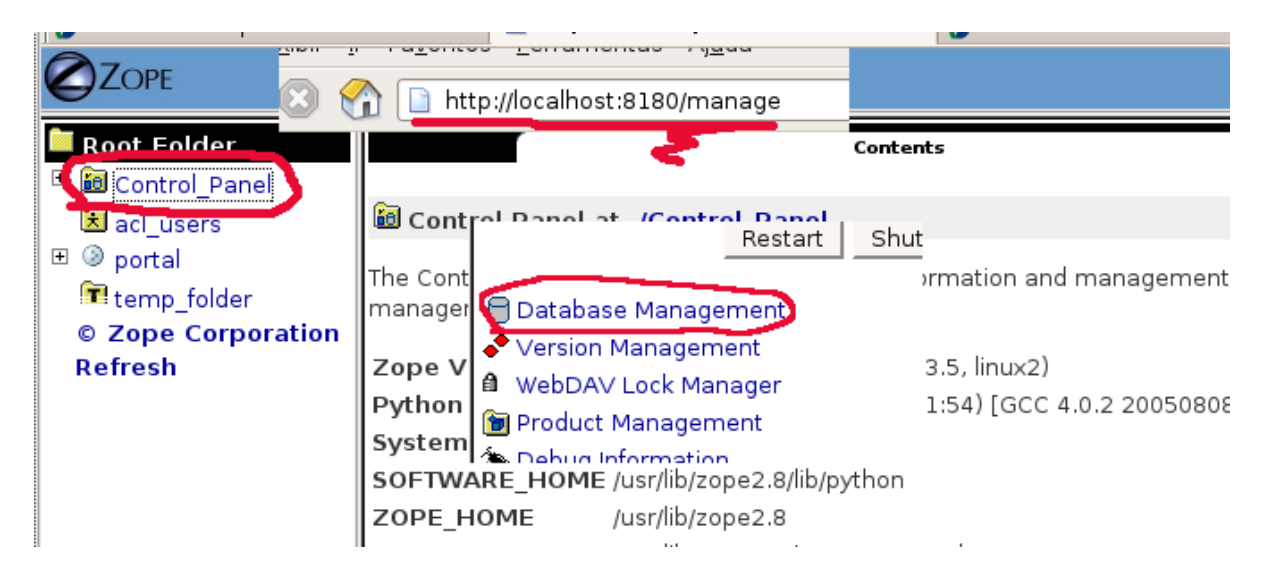

Ao entrar nesta opção, escolha a base *main*

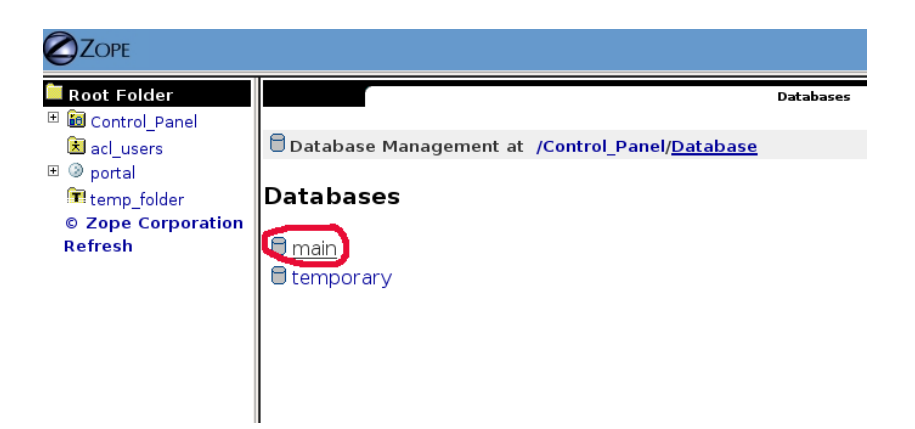

Na tela seguinte, é só pressionar a tecla *pack* que ele compacta e gera um arquivo *data.fs.old* no *file system* do seu portal. Esse arquivo pode ser guardado para backup.

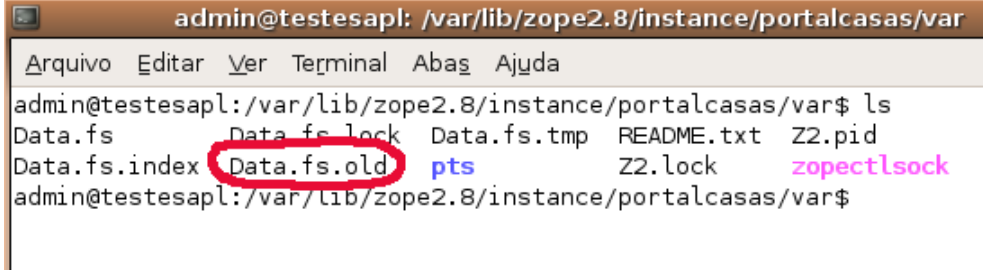

# **Orientações para Webdesign**

Configuração de folhas de estilo, *layouts* de páginas web, utilização do gestor de conteúdo *Plone* -

Perfil específico do Portal Modelo. Requer qualificações em:

- Codificação de folha de estilo no padrão CSS (Cascading Style Sheet);
- Codificação em linguagem Xhtml;
- Elaboração de formulários utilizando técnica de Zope Page Template (ZPT);
- Linguagem JavaScript;
- Normas técnicas de Acessibilidade / Usabilidade;
- Elaboração / Tratamento de Imagens (utilizando o software GIMP).

#### **Recomendações W3C de Acessibilidade/Usabilidade**

● Fornecer um equivalente textual a cada elemento não textual (por ex., por meio de "alt" ou "longdesc", ou como parte do conteúdo do elemento). Isso abrange: imagens, representações gráficas do texto (incluindo símbolos), regiões de mapa de imagem, animações (por ex., GIF animados), applets e objetos programados, arte ASCII, frames, programas interpretáveis, imagens utilizadas como sinalizadores de pontos de enumeração, espaçadores, botões gráficos, sons (reproduzidos ou não com interação do usuário), arquivos de áudio independentes, trilhas áudio de vídeo e trechos de vídeo.

- Assegurar que todas as informações veiculadas com cor estejam também disponíveis sem cor, por exemplo a partir do contexto ou de marcações.
- Identificar claramente quaisquer mudanças de idioma no texto de um documento, bem como nos equivalentes textuais (por ex., legendas)
- Organizar os documentos de tal forma que possam ser lidos sem recurso a folhas de estilo. Por exemplo, se um documento em HTML for reproduzido sem as folhas de estilo que lhe estão associadas, deve continuar a ser possível lê-lo.
- Assegurar que os equivalentes de conteúdo dinâmico sejam atualizados sempre que esse conteúdo mudar.
- Evitar concepções que possam provocar intermitência da tela, até que os agentes do usuário possibilitem o seu controle.
- Utilizar linguagem a mais clara e simples possível, adequada ao conteúdo do site.
- Em tabelas de dados, identificar os cabeçalhos de linha e de coluna.
- Em tabelas de dados com dois ou mais níveis lógicos de cabeçalhos de linha ou de coluna, utilizar marcações para associar as células de dados às células de cabeçalho.
- Dar, a cada frame, um título que facilite a identificação dos frames e sua navegação.
- Assegurar que todas as páginas possam ser utilizadas mesmo que os programas interpretáveis, os applets ou outros objetos programados tenham sido desativados ou não sejam suportados. Se isso não for possível, fornecer informações equivalentes em uma página alternativa, acessível.
- Fornecer uma descrição sonora das informações importantes veiculadas em trechos visuais das apresentações multimídia, até que os agentes do usuário consigam ler, automaticamente e em voz alta, o equivalente textual dos trechos visuais.
- Em apresentações multimídia baseadas em tempo (filme ou animação), sincronizar as alternativas equivalentes (legendas ou descrições sonoras dos trechos visuais) e a apresentação.
- Se, apesar de todos os esforços, não for possível criar uma página acessível, fornecer um link a uma página alternativa que utilize tecnologias do W3C, seja acessível, contenha informações (ou funcionalidade) equivalentes e seja atualizada tão freqüentemente quanto a página original, considerada inacessível.

### **Manipulando templates do Portal**

O portal utiliza um linguagem especifica para a construção das páginas, DTML (Document Template Markup Language) é a linguagem de apresentação e script baseada em tag do *Zope*, servidor de aplicação do Portal, que roda no lado do servidor (server side), como SSI, PHP, ASP, e JSP. Ou seja, os comanndos DTML são executados pelo servidor e reenderizados como HTML para a interpretação do browser, em contrapartida, as linguagens que rodam no "lado do cliente", como Javascript, não são interpretadas no servidor, e sim enviadas ao browser para que ele interprete o código.

O DTML suporta reuso de conteúdo e layout, formata de dados heterogêneos, e separa a

apresentação da lógica e do conteúdo.

Um exemplo claro do reuso de layout são o cabeçalho e rodapé default do Zope, veja o código abaixo:

```
<dtml-var standard_html_header>
<p>Hello world.</p>
<dtml-var standard_html_footer>
```
Nesse código temos HTML e DTML juntos, separando:

<dtml-var standard\_html\_header>

é o DTML que chama um objeto default do Zope que se encontra na raiz do Zope, não importa aonde esteja sua página, o Zope econtra o objeto de nome "standard\_html\_header" e reenderiza o codigo dese objeto no contexto do objeto que chama o "standard\_html\_header".

<p>Hello world.</p>

é o HTML do conteúdo

<dtml-var standard\_html\_footer>

é o DTML que faz a mesma coisa do header no footer.

Está página reenderizada no browser ficaria assim:

```
<html><body bgcolor="#FFFFFF">
<p>Hello world.</p>
\langle h r \rangle<p>Last modified 2000/10/16 by AmosL</p>
</body>
\langle/html\rangle
```
Além do reuso do código, é possível formatar todos os tipos de dados, para chamar métodos, pesquisas a banco de dados, inserir objetos no Zope, processar formulários, e mais.

Quando um objeto retornar o conteúdo de uma pesquisa ao seu bando de dados (um ZSQL Method), nomalmente em forma de lista, o DTML pode facilmente formatar os dados na página

```
\langle u1\rangle<dtml−in sql_retorna_clientes>
<li><dtml−var nome_cliente ></li>
</dtml−in>
\langle/ul>
```
A tag dtml-in interage nos resultados da query usando o HTML (<li>) para formatar a saída dos dados. Se fossem 5 resultados retornados pela query, a página reenderizada ficaria assim:

```
\langle u1 \rangle<li>item 1</li>
<li>item 2</li>
<li>item 3 </li>
\langle/ul>
```
Observe que não é necessário dizer ao DTML que o conteudo é resultado de uma query, muito menos onde achar os argumentos para a query, é necessário apenas dizer qual objeto eu quero e ela interpreta qual tipo de objeto, como eu chamo o objeto e passa os argumentos a ele.

Esta facilidade na formatação de dados torna a DTML uma ferramenta útil para apresentação.

#### **Tratamento de Imagens**

Como uma alternativa de software livre ao [Photoshop,](http://pt.wikipedia.org/wiki/Photoshop) existe o GIMP, que é um projeto universitário que amadureceu bastante e hoje já é muito usado profissionalmente. Porém o GIMP ainda tem um fatia de mercado muito menor que a do Photoshop.

Utilizado para processamento de imagens e fotografias exibidas na [Internet.](http://pt.wikipedia.org/wiki/Internet) Seus usos incluem criar gráficos e logotipos, redimensionar fotos, alterar cores, combinar imagens utilizando o paradigma de camadas, remover partes indesejadas das imagens e converter arquivos entre diferentes formados de imagem digital.

Assim como o uso interativo, o GIMP pode ser inserido em scripts e chamadas de sistemas em programas compilados. Para isso pode-se usar, [Scheme \(ou ScriptFu\),](http://pt.wikipedia.org/wiki/Scheme) [Perl,](http://pt.wikipedia.org/wiki/Perl) [Python,](http://pt.wikipedia.org/wiki/Python) [Tcl,](http://pt.wikipedia.org/wiki/Tcl) [Ruby,](http://pt.wikipedia.org/wiki/Ruby_(linguagem_de_programa??o)) e programas capazes de executar comandos [UNIX.](http://pt.wikipedia.org/wiki/UNIX) Isso permite se escrever plugins e scrips que utilizem o vim sem interface com o usuário; é possível, por exemplo, produzir imagens para uma página web utilizando scripts [CGI,](http://pt.wikipedia.org/wiki/Common_Gateway_Interface) ou realizar correção de cor ou redimensionamento de imagens em lote.

# **Glossário**

**Acessibilidade:** significa permitir que pessoas com deficiências participem de atividades que incluem o uso de produtos, serviços e etc.

**Applets:** Mini programas (scripts) que utilizam uma interface de entrada e/ou saída

**Backup** refere-se à cópia de dados de um dispositivo para o outro com o objetivo de posteriormente recuperá-los

**Banner:** Imagem, geralmente de forma rectangular, que se insere numa página Web e que pretende chamar a atenção do leitor

**Box:** Quadro colocado na página com textos e links

**Browser** é um programa de software, instalado em computadores pessoais, usado para consultar, procurar e visualizar informações em sites ligados à Internet

**Bundle:** Na instalação de aplicativos, são os códigos fontes que fazem apontamentos para dependências do aplicativo a ser instalado.

**Catalogar:** ordenar ou inscrever em catálogo

**Chat:** que em português significa "conversação" ou "bate-papo"

**CMS** (Gestor de Conteúdo Web), chamado Plone

**Default**: Configuração Padrão, era o sobrenome do programador Francês que inventou o termo

**CSS** (Cascading Style Sheets). Linguagem que, regra geral, descreve o aspecto gráfico (exemplo: tipografia) de qualquer página em HTML

**Diretório**: Estrutura, utilizada para organizar arquivos em um computador

**File system**: um conjunto de muitos arquivos organizados em uma árvore hierárquica de diretórios e subdiretórios no computador local

**File Transfer Protocol (FTP**) significa protocolo de transferência de arquivos pela Internet

**Frames**: Nome dado às janelas que dividem algumas homepages em campos de acesso e visualização de outras páginas

**Ícone** é um pequeno símbolo gráfico, usado geralmente para representar um software ou um atalho

**Iframe**: Cria uma janela (pagina) dentro de onde você quiser, mostra uma página de html, ou seja, uma página externa, um sistema web, e mostrada dentro de uma pagina no portal.

**Log** de dados, registro de eventos em um sistema de computadores

**Login** é o nome que o usuário utiliza para acessar o servidor da rede

**Link**: é um texto que pode nos levar a textos, imagens e outros

**Metadados**, ou Metainformação, são dados sobre outros dados. Um item de um metadado pode dizer do que se trata aquele dado

**Mouse:** dispositivo usado para controlar o ponteiro num computador

**Pack**: Compressão de dados, redução do volume de um arquivo.

**PDF**: Formato de arquivo desenvolvido pela empresa Adobe cuja função é manter, em meio digital e o mais fiel possível

**Plug**-**in** é um termo que significa "de encaixe", um programa somado a outro por exemplo.

**Portlet** é um componente visual independente que pode ser utilizado para disponibilizar informações dentro de uma página Web

**Post**: "Publicar", em inglês. São as mensagens publicadas. também chamadas de postagens ou entradas

**Query**: Processo de extração de informações de um banco de dados

**Renderizar**: é tornar algo codificado em algo visível.

**Requests**: são normalmente executadas como chamadas de procedimento

**Root**: neste caso significa usuário administrador.

**RSS** (Really Simple Syndication) é um formato de distribuição de informações pela Internet, como notícias. Ao usar RSS, você fica sabendo imediatamente quando uma informação do seu interesse é publicada, sem que você tenha de navegar até o site de notícias.

**Script**: Descrição de uma tarefa complexa ou de uma série de tarefas usando uma linguagem de programação.

**Tags** são os códigos utilizados para criar as páginas de Web

**Taxonomia**: Estudo, designação e classificação

**Unix**: é um sistema operacional de alta performance

**Upload** é a transferência de dados de um computador local para um servido

**URL**: É o endereço de uma página na Web.

**Usabilidade** é um termo usado para definir a facilidade com que as pessoas podem empregar uma ferramenta ou objeto a fim de realizar uma tarefa

**WebDAV** é um acrônimo de Web-based Distributed Authoring and Versioning, ou Criação e Distribuição de Conteúdo pela Web

**Webmail**: Serviço de e-mail acessível de um Navegador de Web

**Workflow**: fluxo de trabalho

**World Wide Web Consortium (W3C)**. É um consórcio mundial fundado em 1994, responsável pela criação das normas que regem a Web

**XHTML**, ou eXtensible Hypertext Markup Language, é uma reformulação da linguagem de marcação HTML baseada em XML

**XML (**eXtensible Markup Language) é uma recomendação da W3C para gerar linguagens de marcação

**ZMI**: Página de configuração do Portal, e acessado pelo link http://<endereco do servidor>/manage

**Zope**: Servidor de aplicação base dos produtos Interlegis